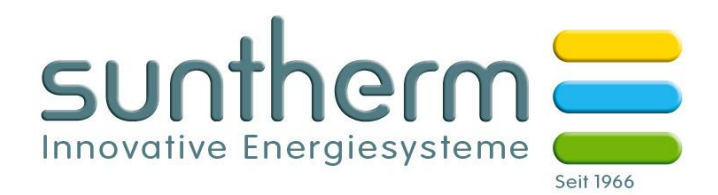

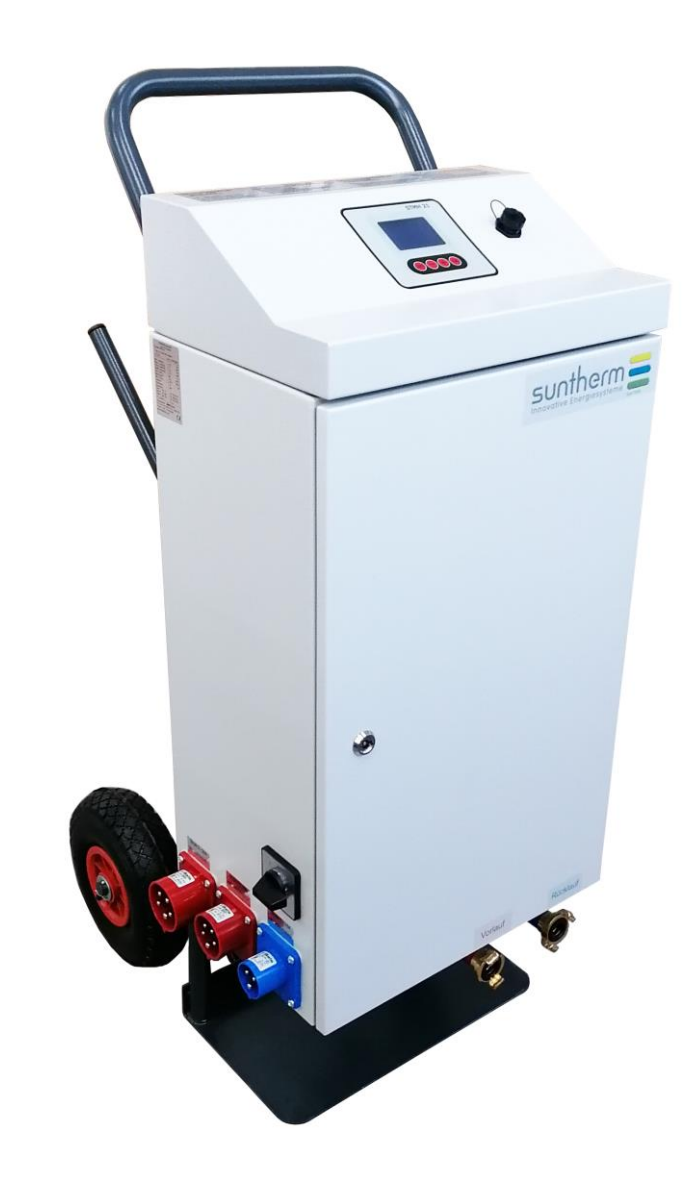

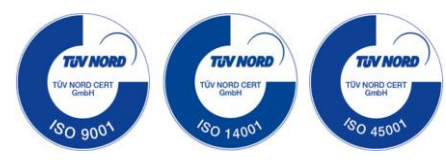

 $C<sub>f</sub>$ 

# Gebrauchsanleitung\_DE **STMH Multi 21,6kW**

Mobile Elektroheizzentrale

## **Inhaltverzeichnis**

#### **1. Verwendete Symbole und Hinweise für einen sicheren Betrieb**

- 1.1 Verwendete Symbole
- 1.2 Hinweise für einen sicheren Betrieb
- 1.3 Gewährleistung und Haftung
- 1.4 Bestimmungsgemäβe Verwendung

#### **2. Gerätebeschreibung**

- 2.1 Modellvarianten
- 2.2 Konformitätserklärung
- 2.3 Gebrauchsanweisung
- 2.4 Frostschutzmittel und Inhibitoren
- 2.5 Mindestabstand und Entflammbarkeit von Baustoffen
- 2.6 Werkzeuge, Materialien und Hilfsmittel
- 2.7 Produkttbeschreibung SUNTHERM STMH \_21kW\_˝Multi˝ Typ
- 2.7.1 Dimensionen SUNTHERM STMH\_21kW\_˝Multi˝ Typ
- 2.8 Technische Daten der Elektroheizzentrale ˝ STMH\_21kW Multi ˝ Typ

#### **3. Transport und Lagerung**

- 3.1 Transport
- 3.2 Lagerung

#### **4. Hydraulik**i**nstallation und Anschluss an das Hydrauliksystem**

4.1 Hydraulikinstallation

- 4.2 Anschluss an das Hydrauliksystem
- 4.3 Heizungsanlage befüllen und entlüften

#### **5. Elektroanschluss**

5.1 Elektrische Instalation des SUNTHERM STMH \_21kW\_˝Multi˝ Typs der Geräte

#### **6. Beschreibung der CPU-Funktion und der Heizung**

- 6.1 Beschreibung der Symbole auf dem Display
	- 6.1.1 Einstellung der Temperatur und Leistung
- 6.2 Setup-Menü
	- 6.2.1 Untermenü ˝ Modulation˝
	- 6.2.2 Untermenü ˝ Zeit und Datum ˝
	- 6.2.3 Untermenü ˝Energiezähler˝
	- 6.2.4 Untermenü ˝ Sprachauswahl˝
	- 6.2.5 Untermenü ˝ Pin ändern ˝
	- 6.2.6 Untermenü ˝ Erweiterte Einstellungen˝
		- 6.2.6.1 Untermenü ˝ Max Ansteuerzeit ˝
			- 6.2.6.2 Untermenü ˝ Heizungen timer˝
			- 6.2.6.3 Untermenü ˝ Heizungen timer˝
			- 6.2.6.4 Submenü ˝ Info / hw & sw Version˝
			- 6.2.6.5 ˝ Info / Status cpu ˝
			- 6.2.6.6 Untermenü ˝ Info / Ansteuerzeiten˝

#### **7. Estrichtrocknungsprogramme**

- 7.1 Ins Estrichtrocknungsprogramm eingeben
- 7.2 Grundmenü des Estrichtrocknungsprogramms
- 7.3 Programmeinstellungen
- 7.4 Heizprogramm starten
- 7.5 Programmstatus
- 7.6 Heizprogramm stoppen
- 7.7 Aufzeichnen von Daten auf einem USB-Speicherstick
- 7.8 Überprüfen und Drucken von Daten aus dem abgeschlossenen Estrichtrocknungsprogramm
- 7.9 Menükarten

## **8. Codes**

#### **9. Störungen und Instandsetzung**

#### **10. Pumpe Wilo-Para MSL/6-43/SC**

#### **11. Produktdatenblatt (gemäß EU-Verordnung Nr. 811/2013)**

## **1. VERWENDETE SYMBOLE UND HINWEISE FÜR EINEN SICHEREN BETRIEB**

## **Wichtige Hinweise**

 **Diese Gebrauchsanleitung ist Teil der Dokumentation und fester Bestandteil der beschriebenen Mobilen Elektroheizzentrale. Sie ist ständig am Einsatzort der Mobilen Elektroheizzentrale aufzubewahren.**

**Diese Anleitung enthält wichtige Informationen zur sicheren und fachgerechten Installation, Inbetriebnahme und Wartung der Mobilen Elektroheizzentrale.**

**Diese Anleitung richtet sich an Käufer, Mieter, Installateure und Betreiber der Mobilen Elektroheizzentrale, die aufgrund ihres Fachwissens und ihrer Erfahrung Kenntnisse im Umgang mit Heizungsanlagen besitzen.**

**Zu Ihrer eigenen Sicherheit und zum Schutz vor Verletzungen sollten Sie sich mit den Sicherheitshinweisen vertraut machen und sie genau beachten.**

**Die in diesem Dokument abgebildeten Zeichnungen und Visualisierungen dienen zur Erklärung der Mobilen Elektroheizzentrale. Für die einfache Auffassung des Lesers sind Komponenten teilweise farblich hervorgehoben, abgesetzt oder ausgeblendet.**

**Details und Farbgebung können von den verbauten Komponenten abweichen.**

#### **1.1 Verwendete Symbole**

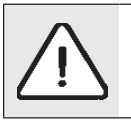

 **Warnungen sind imText mit einem grauen Dreieck gekennzeichnet und sind gerahmt.**

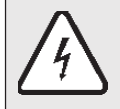

 **Die Gefahr eines Stromschlags ist durch das Symbol des Blitzes im Dreieck gekennzeichnet und gestaltet**

Warnhinweisen werden in dieser Gebrauchsanleitung durch Signalworte eingeleitet, die das Ausmaß der Gefährdung zum Ausdruck bringen sofern keine Maßnahmen zur Vermeidung von Gefahren getroffen wurden.

- **HINWEIS** bedeutet, dass geringfügige Materialschäden auftreten können.
- **VORSICHT** bedeutet, dass leichte oder mittelschwere Verletzungen auftreten können.
- **WARNUNG** bedeutet, dass schwere Verletzungen auftreten können.
- **GEFAHR** weist auf eine unmittelbar gefährliche Situation hin, die zum Tod oder zu schweren Verletzungen führt, wenn sie nicht gemieden wird.

 Wichtige Informationen, die keine Gefahr für Personen oder Sachen darstellen, sind mit dem gekennzeichnet Symbol im Text unten gegeben. Sie werden durch Linien oberhalb und unterhalb des Textes begrenzt.

## **1.2 Hinweise für einen sicheren Betrieb**

Die Nichtbeachtung der Sicherheitshinweise kann zu schweren Verletzungen führen - sowie zu tödlichen Folgen, Sachund Umweltschäden.

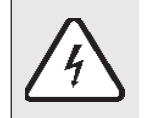

 Elektrische Energie kann lebensgefährliche Verletzungen verursachen Nur Elektriker oder entsprechend qualifizierte Experten können an der Stromversorgung arbeiten.

- Führen Sie vor der Installation des Geräts eine fachgerechte Prüfung der elektrischen Installation durch.
- Alle elektrischen Arbeiten müssen von einer Person ausgeführt werden, die gemäβ den einschlägigen Vorschriften zur Durhführung elektrischer Arbeiten befugt ist.
- Stellen Sie sicher, dass die Inbetriebnahme sowie die Wartung und Reparatur von einem autorisierten Service durchgeführt werden.
- Die Elektroheizzentrale kann nur zum Heizen des Heizwassers und zur indirekten Warmwasserbereitung verwendet werden. Zur bestimmungsgemäßen Verwendung sind die Bedienungsanleitungen, Angaben auf der Werksplatte und technische Daten zu beachten.

## **Gefahr durch Missachtung der eigenen Sicherheit im Notfall, z.B. im Feuerfall**

- Setzen Sie sich niemals lebensdrolichen Situationen aus. Ihre eigene Sicherheit hat immer Vorrang.

## **Schaden durch falsche Handhabung**

- Handhabungsfehler können zur Personenverletzungen oder Anlagenschäden führen.
- Stellen Sie sicher, dass nur Personen Zugriff darauf haben, die mit dem Gerät richtig umgehen können.

- Instalation und Inbetriebnahme sowie Wartung und Reparatur dürfen nur von einem autorisiertem Service-Center mit entsprechender Genehmigung für Elektroarbeiten durchgeführt werden.

## **Installation und Inbetriebnahme**

- **-** Die Installation muss von entsprechend qualifiziertemFachpersonal in Übereinstimmung mit den einschlägigen Normen und Vorschriften ausgeführt werden.
- **-** Stellen Sie das Gerät in einem Raum auf, in dem es kein Gefrieren auftreten kann und in dem nicht hohe Staubkonzentration z.B. vom Schleifen oder hohe Ruβkonzentration ist.
- **-** Starten Sie die Elektroheizzentrale immer nur, wenn die Anlage einen angemessenen Druck aufweist und der Betriebsdruck korrekt ist. Schließen Sie auf keinen Fall die Sicherheitsventile, um Schäden durch zu hohen Druck zu vermeiden. Während des Aufheizens kann das Wasser am Sicherheitsventil des Warmwasserkreislaufs und der Warmwasserleitung austreten.
- Lagern Sie keine brennbaren Materialen oder Flüssigkeiten in der Nähe des Geräts.
- **-** Halten Sie einen Sicherheitsabstand gemäß den geltenden Vorschriften ein.

## **Lebensgefahr durch Stromschlag**

- Vor allen Arbeiten: Die Stromversorgung trennen. Sichern Sie sich vor versehentlichem Einschalten.
- Installieren Sie dieses Gerät nicht in feuchten Räumen.

#### **Inspektion / Wartung**

- Die elektrische Ausrüstung des mobilen Elektroheizgeräts muss regelmäßig überprüft werden. Lose Verbindungen und beschädigte Kabel sowie Leitungen sind umgehend zu beseitigen / auszutauschen. Empfehlung für den Benutzer: Machen Sie einen Wartungsvertrag mit einem autorisierten Service-Center, der jährliche Wartungs- und Kontrollprüfungen durchführt . Für Schäden, die durch nicht vom Hersteller gelieferte Ersatzteile entstehen, kann keine Haftung übernommen werden.
- Verwenden Sie nur Originalersatzteile.

## **Sachschäden durch Einfrieren**

- Lassen Sie bei Frostgefahr das Wasser aus der Elektroheizzentrale, Tank und Rohrleitungen der Heizungsablage ab. Die Gefahr des Einfrierens besteht nicht nur bei trockener Gesamtanlage.

#### **Besondere Gefahren-Verbrennungs- und Verbrühungsgefahr**

- Nur Fachkräfte mit besonderen Kenntnissen und Erfahrungen in der Heiztechnik dürfen an Heizungsanlagen arbeiten

## **Besondere Risiken - Stolper- oder Sturzgefahr**

- Durch die an der Mobilen Elektroheizzentrale angeschlossenen Verbindungsleitungen, Rohrleitungen und Anschlusskabel besteht Stolper und Sturzgefahr, die durch folgende Maßnahmen verhindert werden kann:

- Verbindungsleitungen, Rohrleitungen und Anschlusskabel so verlegen, dass keine Gefährdung mehr von ihnen ausgeht. Ist dies nicht möglich, Bodenmarkierungen anbringen.

- Durch Schmutz, ausgetretenes Wasser und herumliegende Gegenstände besteht ebenfalls Rutsch, Stolper und Sturzgefahr, die durch folgende Maßnahmen verhindert werden kann:

- Nach allen Arbeiten an der Mobilen Elektroheizzentrale denBoden von Schmutz und ausgetretenem Wasser befreien. -Herumliegende Gegenstände an ihren Platz oder beiseite stellen.

## **1.3 Gewährleistung und Haftung**

 Gewährleistungs und Haftungsansprüche bei Personen und Sachschäden sind ausgeschlossen, wenn sie auf eine oder mehrere der folgenden Ursachen zurückzuführen sind:

- Nicht bestimmungsgemäße Verwendung des Gerätes
- Unsachgemäße Montage, Inbetriebnahme, Bedienung und Wartung des Gerätes
- Betreiben des Gerätes bei defekten Sicherheitseinrichtungen oder nicht ordnungsgemäß angebrachten oder nicht funktionsfähigen Sicherheits und Schutzvorrichtungen
- Nichtbeachten der Hinweise in der Gebrauchsanleitung bezüglich Transport,
- Lagerung, Montage, Inbetriebnahme, Betrieb und Wartung des Gerätes
- eigenmächtiges Verändern des Gerätes
- mangelhafte Überwachung von Teilen, die einem Verschleiß unterliegen
- unsachgemäß durchgeführte Reparaturen
- Katastrophenfälle durch Fremdkörpereinwirkung und höhere Gewalt
- Anschluss an Anlagen mit nicht sauerstoffdichtem Kunststoffrohr unter Missachtung der Systemtrennung mittels Wärmetauscher

## **1.4 Bestimmungsgemäβe Verwendung**

 Die Mobile Elektroheizzentrale " STMH " ist als temporärer Wärmeerzeuger für geschlossene Heizungsanlagen vorgesehen. Nennleistung ist 21,6kW. Über die integrierte Regelung werden die Betriebsparameter der Mobilen Elektroheizzentrale sowie die Programme zur Estrichaufheizung eingestellt. Die Mobile Elektroheizzentrale ist nicht für den Betrieb im Freien bestimmt und ist ausschließlich zum Aufheizen und Umwälzen von Wasser bis zu 90° C in Haushalten, Gewerbe, Industrie undöffentlichen Einrichtungen bestimmt.

Zur bestimmungsgemäßen Verwendung gehört auch:

- die Verwendung in der Art und Weise wie sie in der Gebrauchsanleitung beschrieben ist
- Einhaltung der vom Hersteller vorgeschriebenen Wartungs- und Instandsetzungsarbeiten, die nur von vom Hersteller autorisierten Personen durchgeführt werden dürfen
- Jede darüber hinausgehende Verwendung gilt als nicht bestimmungsgemäß. Hersteller kann nicht für die Schäden verantwortlich gehalten werden, die durch eine solche Verwendung entstehen. Die Nutzung erfolgt auf alleinige Gefahr des Systembesitzers.
- Der Benutzer ist nicht autorisiert, Eingriffe an der mobilen Elektroheizzentrale vorzunehmen
- Die Verwendung von anderen Medien als Wasser ist nicht gestattet
- Die Erwärmung von Trinkwasser ist nicht gestattet
- Stellen Sie die Mobile Elektroheizzentrale nur auf, wenn die Standsicherheit gewährleistet ist
- Stellen Sie sicher, dass Kinder oder Personen ohne die für die Nutzung erforderlichen Fähigkeiten und Kenntnisse der Mobilen Elektroheizzentrale diese nicht ohne Aufsicht benutzen oder damit spielen

## **2. GERÄTEBESCHREIBUNG**

## **2.1 Modellvarianten**

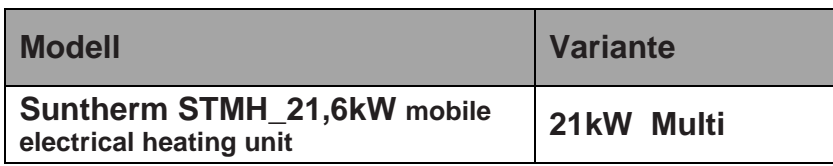

## **2.2 Konformitätserklärung**

Wir erlären, dass die Anlage gemäβ Richtlinien 2014/35/EU (Richtlinie über niedrige Spannung, LVD) und 2014/30/EU (Richtlinie über die elektromagnetische Kompabilität, EMC) geprüft wurde.

## **2.3 Gebrauchsanweisung**

Beachten Sie bei der Arbeit mit der Heizungsanlage folgende Hinweise:

- Die Elektroheizzentrale sollte im Arbeitsbereich bis zu einer maximalen Temperatur von 90 ° C, einem minimalen Druck von 0,8 bar und einem maximalen Druck von 2,2 bar arbeiten und regelmäßig überwacht werden.
- Die Elektroheizzentrale darf nur von Erwachsenen gehandhabt werden, die mit den Anweisungen und der Arbeit des Kessels vertraut sind.
- Das Sicherheitsventil nicht schließen.
- Brennbare Gegenstände dürfen nicht auf oder in der Nähe der Elektroheizzentrale (im Sicherheitsabstand) abgestellt werden.
- Reinigen Sie die Oberfläche der Elektroheizzentrale nur mit nicht brennbaren Materialien und Mitteln.
- Bewahren Sie keine entflammbaren Gegenstände in dem Raum auf, in dem die Elektroheizzentrale aufgestellt werden soll (z. B. Petroleum, Öl).
- Während des Betriebs darf kein Deckel geöffnet werden.
- Halten Sie einen Sicherheitsabstand gemäß den örtlich geltenden Vorschriften ein.

## **2.4 Frostschutzmittel und Inhibitoren**

Frostschutzmittel oder Inhibitoren dürfen nicht verwendet werden. Wenn die Verwendung des Frostschutzmittels nicht vermieden werden kann, sollten Frostschutzmittel verwendet werden, die für Heizungsanlagen zugelassen sind.

Verwendung von Frostschutzmitteln:

- verkürzt die Lebensdauer der Elektroheizzentrale und seiner Teile

## **2.5 Mindestabstand und Entflammbarkeit von Baustoffen**

Abhängig von den geltenden Vorschriften können andere Mindestabstände als die nachstehend genannten geschätzt werden

- Befolgen Sie die Vorschriften für Elektroinstallationen und die in den betreffenden Ländern geltenden Mindestabstände.
- Der Mindestabstand für schwer entflammbare und selbstverlöschende Materialien beträgt 200 mm

- Der Mindestabstand für brennbare Materialien beträgt 400 mm

## **2.6 Werkzeuge, Materialien und Hilfsmittel**

- Für die Installation und Wartung der Elektroheizzentrale sind Standardwerkzeuge aus den Bereichen Heizung, Sanitär und Elektrkinstallationen erforderlich.

## **2.7 Produktbeschreibung ˝ STMH\_21kW Multi ˝**

- 1 Transportgestell
- 2 Chassis des Gerätes
- 3 Tür des Gerätes
- 4 Deckel des Gerätes
- 5 Elektrische Stecker
- 6 Netzschalter (0 1 2 3)
- 7 Anschluss Heizungsrücklauf ''Geka'' 3/4''
- 8 Ventil für Anschluss Heizungsrücklauf

 9 - Ventil für Füll-/ Entleerhahn am Anschluss Heizungsrücklauf

- 10 Anschluss Heizungsvorlauf ''Geka''3/4''
- 11 Ventil für Anschluss Heizungsvorlauf
- 12 Ventil für Füll-/ Entleerhahn am Anschluss Heizungsvorlauf
- 13 Bedienfeld
- 14 USB-Port
- 15 Typenschild

# 1 | 13 144 15 suntherm 3 2 6 7 5 10

**2.7.1 Dimensionen ˝ 21kW Multi ˝**

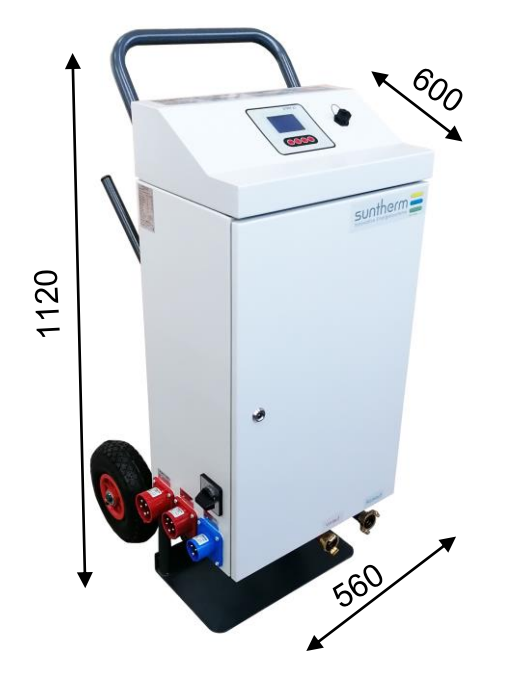

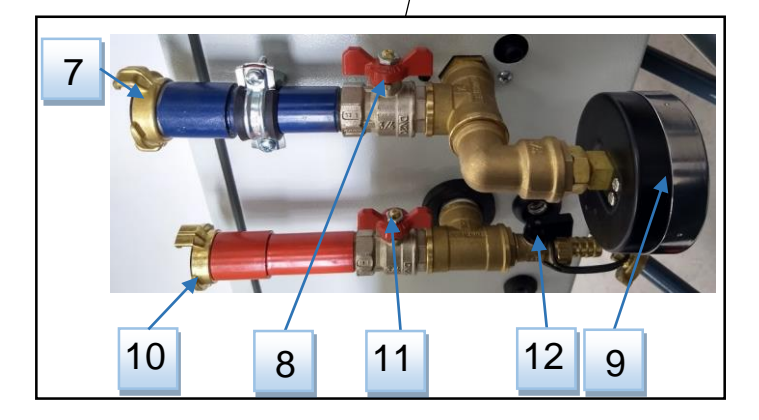

## **2.8 Technische Daten der Elektroheizzentrale ˝ STMH\_21kW Multi ˝**

Nennleistung: 21,6kW ( 9×2,4kW) Stromversorgung: 3N~230/400V 50Hz; 1N~230V 50Hz Nennstrom: 3×31,3A Temperatureinstellbereich: 10 ÷ 90 °C Druckbereich: 0,4bar ÷ 2,6bar Sichereheitsventil: 3bar Umwälzpumpe: Hocheffizienzpumpe Wilo-Para MSL/3-46/SC (EEI≤0,2) Ausdehnungsgefäß : 10*l* Schutuzklasse: IP44

- 1 Gefäβ des Kessels mit Heizstäben
- 2 Elektroheizstäbe
- 3 Ausdehnungsgefäβ
- 4 Umwälzpumpe
- 5 Sicherheitsventil: 3bar, auf Pumpe montiert
- 6 Automatisches Luftblasventil auf Pumpe montiert
- 7 Drucksensor
- 8 Automatisches Luftablassventil auf Oberseite der Elektroheizzentrale montiert
- 9 Temperatursensor
- 10 Sicherheitsthermostat (95 ° C) mit automatischer Rückstellung
- 11 Stecker(1N~230V 16A; 3N~400V 16A; 3N~400V 32A)
- 12 Netzschalter
- 13 Automatische elektrische Sicherungen mit Arbeitsstromauslöser (Fernauslöser) - Sicherheitsvorrichtung
- 14 Klemmen: N (neutral); PE (Schutzerde)
- 15 Klemmen: L1, L2, L3
- 16 Stromversorgungsplatine (230V AC / 24+8V DC)
- 17 Platine für Steckererkennung
- 18 Platine mit Relais der elektrischen Heizstäben
- 19 Flexibles Verbindungsrohr des Ausdehnungsgefäßes
- 20 Kunststoffablaufrohr des Luftablassventils
- 21 Flexibles Ablaufrohr des Sicherheitsventils

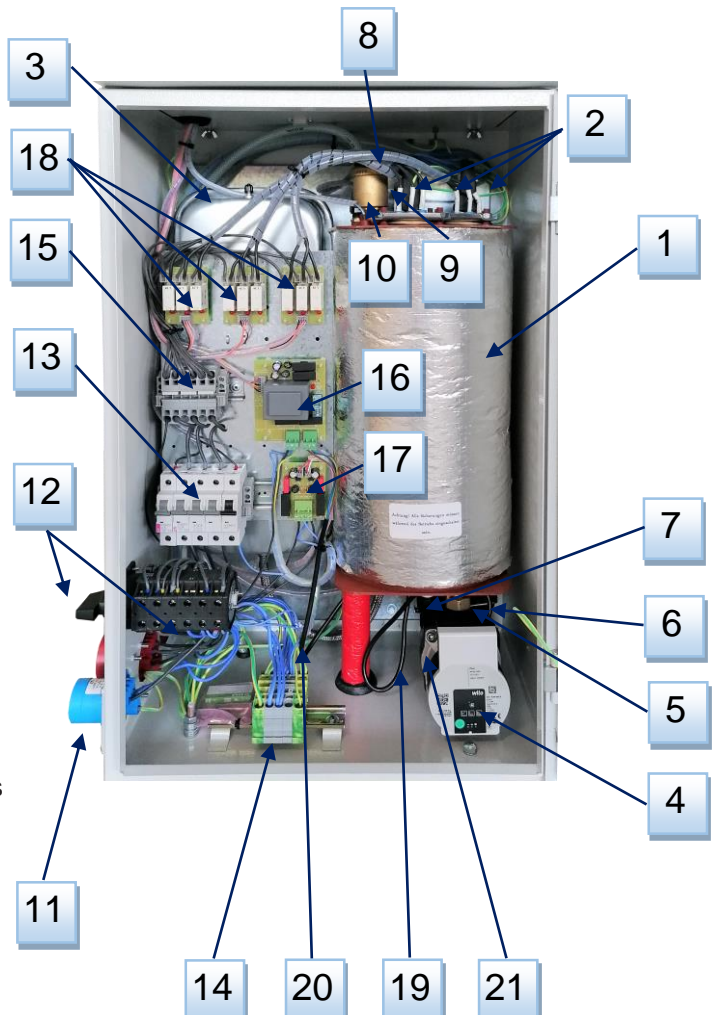

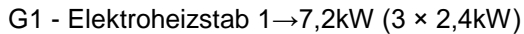

- G2 Elektroheizstab  $2 \rightarrow 7,2kW$  (3 × 2,4kW)
- G3 Elektroheizstab  $3 \rightarrow 7,2kW$  (3 × 2,4kW)

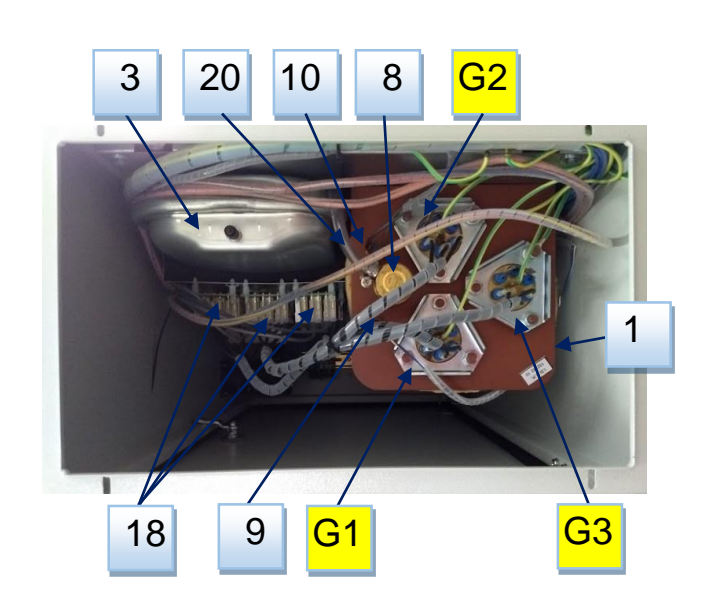

## **3. TRANSPORT UND LAGERUNG**

## **3.1 Lagerung**

Die Mobile Elektroheizzentrale muss in einem wettergeschützten, frostfreien Raum, ausschließlich in der Originalverpackung gelagert werden.

Bediengungen der Mobilen Elektroheizzentrale vor der Lagerung:

- Die Mobile Elektroheizzentrale ist vollständig entleert
- Die Verbingungsleitungen wurden entfernt
- Die Entleerhähne sind geöffnet

Bedingungen im Lager:

- Lufttemperature: +5 ÷ +50 °C
- Relative Luftfeuchte: 15% ÷ 75%
- Keine Betauung

## **3.2 Transport**

Die Mobile Elektroheizzentrale ist durch das Transportgestell mit Luftgummireifen leicht zu transportieren. Für den Transport der Mobilen Elektroheizzentrale stellen Sie sicher, dass:

- die Mobile Elektroheizzentrale vollständig entleert ist
- die Verbindungsleitungen demontiert sind
- das Anschlusskabel transportsicher montiert ist
- die Entleerhähne geöffnet sind
- Erschütterungen vermieden werden

## **4. HYDRAULIKINSTALLATION UND ANSCHLUSS AN DAS HYDRAULIKSYSTEM**

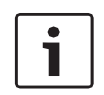

 Die Installation der Mobilen Elektroheizzentrale muss von entsprechend qualifiziertem Fachpersonal in Übereinstimmung mit den einschlägigen Normen und Vorschriften ausgeführt werden. Der Hersteller lehnt jede Verantwortung für Schaden durch Installationsfehler ab.

## **4.1 Hydraulikinstallation**

- Die Mobile Elektroheizzentrale darf nur in einem Raum aufgestellt werden, der nach Lage, Größe, baulicher Beschaffenheit und Nutzungsart geeignet ist und keine Gefahren daraus entstehen können. Er muss so bemessen sein, dass das Gerät ordnungsgemäß aufgestellt, betrieben und instand gehalten werden kann.
- Stellen Sie das Gerät nur in einem Raum auf, in dem ein Einfrieren nicht möglich ist, ohne starken Staubanfall, z.B. durch Schleifarbeiten, oder Hohe Rußkonzentration.
- Die Mobile Elektroheizzentrale muss so platziert werden, dass jederzeit ein ungehinderter Zugang gewährleistet ist. Die Abmessungen der Mobilen Elektroheizzentrale sind den Technischen Daten zu entnehmen. Ferner ist rund um die Mobile Elektroheizzentrale jeweils ein Mindestabstand von 500 mm einzuhalten.
- Die Mobile Elektroheizzentrale nur auf festem, ebenem Untergrund aufstellen.
- Umgebungsbedingungen:
- Lufttemperature: +5 ÷ +45 °C
- Relative Luftfeuchte: 20% ÷ 70%

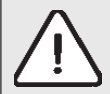

VORSICHT! Beschädigung der Mobilen Elektroheizzentralle durch ungeeignete Umgebungsbedingungen!

Zu niedrige Temperaturen können zum Platzen von Schläuchen, Rohren und Kupplungen führen, wodurch Undichtigkeiten entstehen. Zu hohe Temperaturen können die Mobile Elektroheizzentrale beschädigen.

- Sorgen Sie bei Änderung von Umgebungstemperaturen für eine ausreichende Akklimatisation der mobilen Elektroheizzentrale. Der Anpassungsprozess kann je nach Differenz derUmgebungstemperatur zeitlich variieren. Wir empfehlen, die mobile Elektroheizzentrale nach dem Auspacken vor dem Einsatz 24 Stunden zu akklimatisieren.

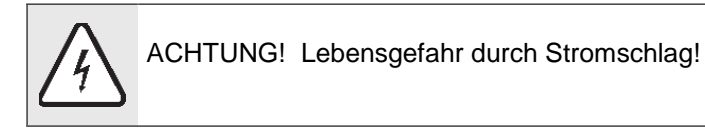

- Insufficient acclimatization of the mobile electrical heating unit can lead to the formation of water of condensation, which can cause short circuits in the electrical system (electronics). Acclimatize the mobile electrical heating unit according to the change in environment.

## **4.2 Anschluss an das Hydrauliksystem**

Dieses Gerät verfügt über ein integriertes Ausdehnungsgefäß. Vor jeder Installation, bevor Sie Wasser einfüllen, müssen Sie Folgendes überprüfen:

- Druck im integrierten Ausgleichsbehälter (1bar). Wenn das empfohlene Druckniveau unterschritten wird, den Ausgleichsbehälter aufpumpen.
- Ob das Ausdehnungsgefäßvolumen des mobilen Elektroheizgerätes zum Anschluss an das vorhandene Heizungssystem ausreicht. Bei Bedarf muss ein zusätzlicher Ausgleichsbehälter eingebaut werden.

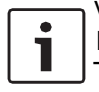

 Vor dem Befüllen der Anlage muss das Gerät an die Elektroinstallation angeschlossen und mit Hauptschalter eingeschaltet werden , um den Druckwert in der Anlage zu überwachen. Stellen Sie die Temperatur auf Minimum (10 ° C) und stellen Sie die Leistung auf 0 kW.

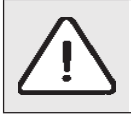

GEFAHR: Verletzungen und / oder Sachschäden können auftreten, indem der Druck während des Füllens mit Wasser überschritten wird !

- Hoher Druck kann die Kontroll- und Sicherheitseinrichtungen sowie den Behälter des Geräts selbst beschädigen.

- Die Elektroheizzentrale mit dem Druck füllen, der dem Öffnungsdruck des Sicherheitsventils entspricht. - Stellen Sie sicher, dass alle Kontroll- und Sicherheitsteile für die Druckkontrolle ordnungsgemäß funktionieren

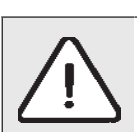

GEFAHR: Gesundheitsgefahr durch mischendes Trinkwasser! Beachten Sie unbedingt die nationalen Vorschriften und Normen, um das Mischen von Trinkwasser zu vermeiden

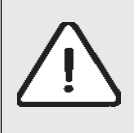

HINWEIS: Schäden an der Installation durch schlechtes Wasserqualität! Abhängig von den Eigenschaften des Wassers kann die Heizungsanlage durch Korrosion oder durch die Bildung von Kalk beschädigt werden

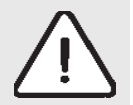

HINWEIS: Sachschäden durch Temperaturbelastung. Wenn Sie die Elektroheizzentrale in warmem / heißem Zustand befüllen, können aufgrund Temperaturbelastungen Rissen entstehen. Die Elektroheizzentrale beginnt zu lecken. Füllen Sie die Elektroheizzentrale nur in kaltem Zustand (Temperatur der Startlinie darf maximal 40 ° C betragen). Füllen Sie die Elektroheizzentrale nur durch das Schnellventil auf der Kesselrohrinstallation (Rücklaufleitung).

## **4.3 Heizungsanlage befüllen und entlüften**

Um die Mobile Elektroheizzentrale heizungsseitig über die Heizungsanlage zu befüllen und zu entlüften gehen Sie folgendermaßen vor: :

- Schließen Sie den Schlauch vom Hahn zum Befüllen / Trocknen (3/4 on) am Einlassanschluss an.
- Öffnen Sie den Befüll-/Entleerhahn der Mobilen Elektroheizzentrale.
- Füllen Sie die Heizungsanlage langsam. Achten Sie auf den Druck auf dem Display.
- Schlieβen Sie den Hahn, wenn der Druck erreicht ist.
- Entlüften Sie alle Heizkörper an deren Ablassventil.
- Wenn der Druck im Heizkreis gering ist, muss das Wasser nachgefüllt werden.
- Ziehen Sie den Schlauch zum Befüllen/Trocknen aus dem Hahn.
- Die Pumpe in disem Gerät verfügt über einen automatischen Entlüfter, und für die Entlüftung aus der Pumpe sind keine Maβnahmen erforderlich.
- Befindet sich jedoch noch Luft in der Pumpe, stellen Sie den Pumpenschalter auf die Luftaustrittsposition(siehe Pumpeninformationen am Ende des Handbuchs).

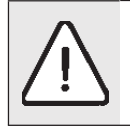

Vorsicht! Geräteschaden durch unsachgemäβe Entlüftung.

 Durch unsachgemäßes Entlüften kann es zu Dampfblasen in der Heizungsanlage kommen, was zum Überdruck führt. Darüber hinaus kann heißes Wasser aus dem Entlüfter austreten. Über das Sicherheitsventil wird dieser Druck abgelassen.

## **5. ELEKTROANSCHLUSS**

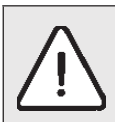

VORSICHT! Vor dem Anschluss an das Stromnetz muss der Netzschalter der mobilen Elektroheizzentrale in die Position 0 gebracht werden.

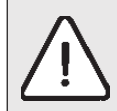

GEFAHR! Die Mobile Elektroheizzentrale darf nicht an mehr als einen Anschluss gleichzeitig angeschlossen werden.

## **5.1 Elektrische Installation Suntherm STMH 21 Multi**

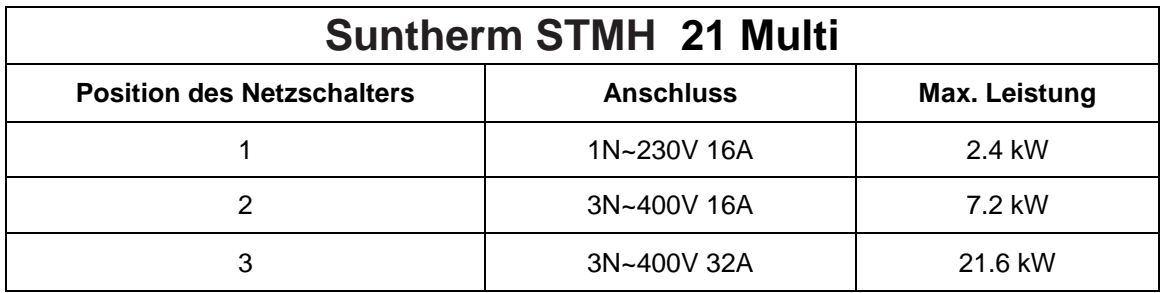

## **6. BESCHREIBUNG DER CPU - FUNKTION UND DER HEIZUNG**

## **6.1 BESCHREIBUNG DER SYMBOLE AUF DEM DISPLAY**

Auf der Vorderseite der Mobilen Elektroheizzentrale befindet sich eine Mikroprozessoreinheit, die das Gerät steuert: Aussehen einer Mikroprozessor-Steuereinheit (Bild 1):

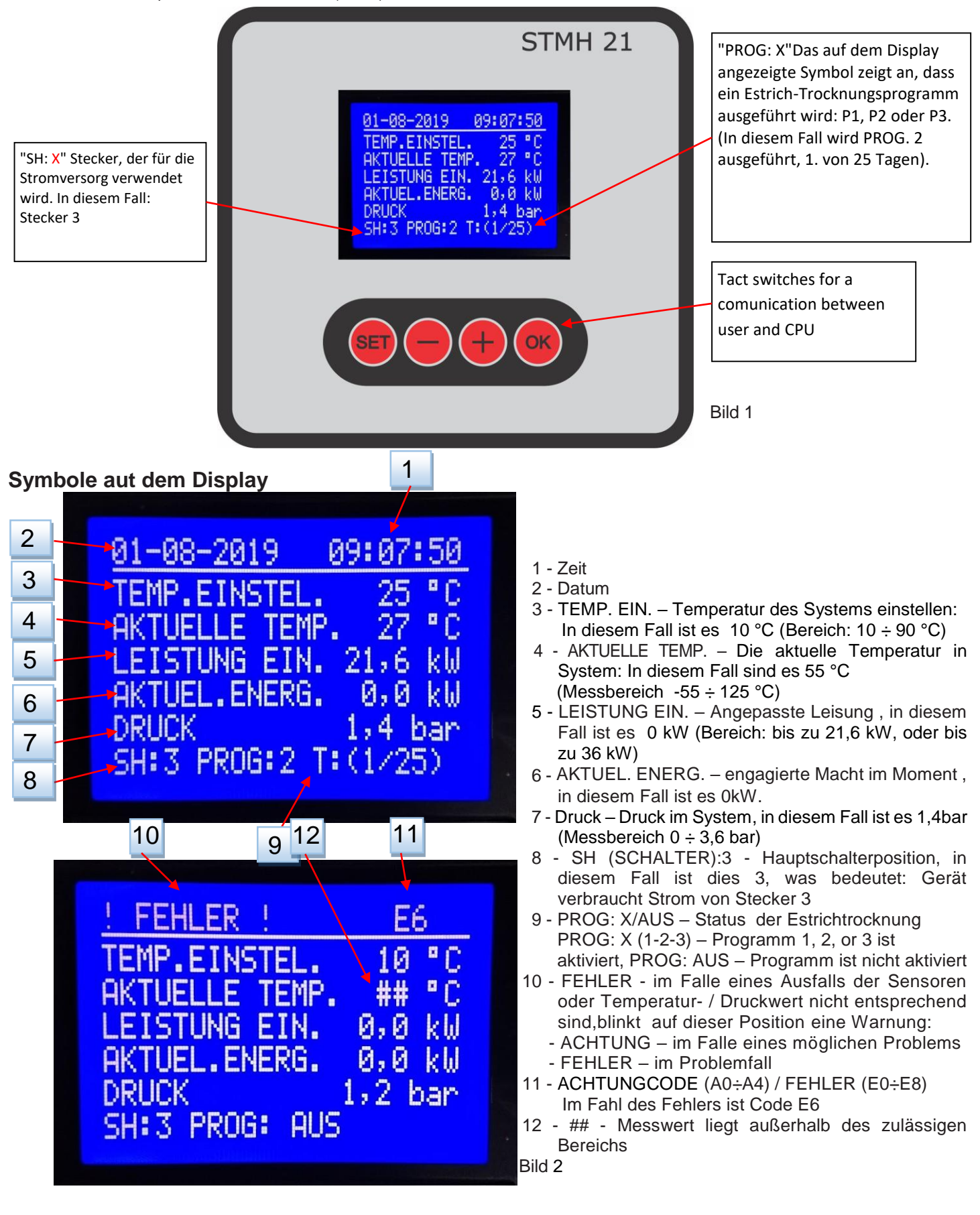

## **6.1.1 EINSTELLUNG DER TEMPERATUR UND LEISTUNG**

Die Temperatur kann im regulären Heizmodus eingestellt werden, wenn die Estrich-Trocknungsprogramme nicht aktiv sind. Durch kurzes Drücken der Taste **˝SET˝** gelangen Sie zu den Einstellungen. Mit den Tasten **˝ + ˝** und **˝-˝** wählen Sie Parameterwerte.

Durch kurzes Drücken der Taste **˝SET˝** können Sie die eingestellten Werte speichern und die Einstellungen verlassen.

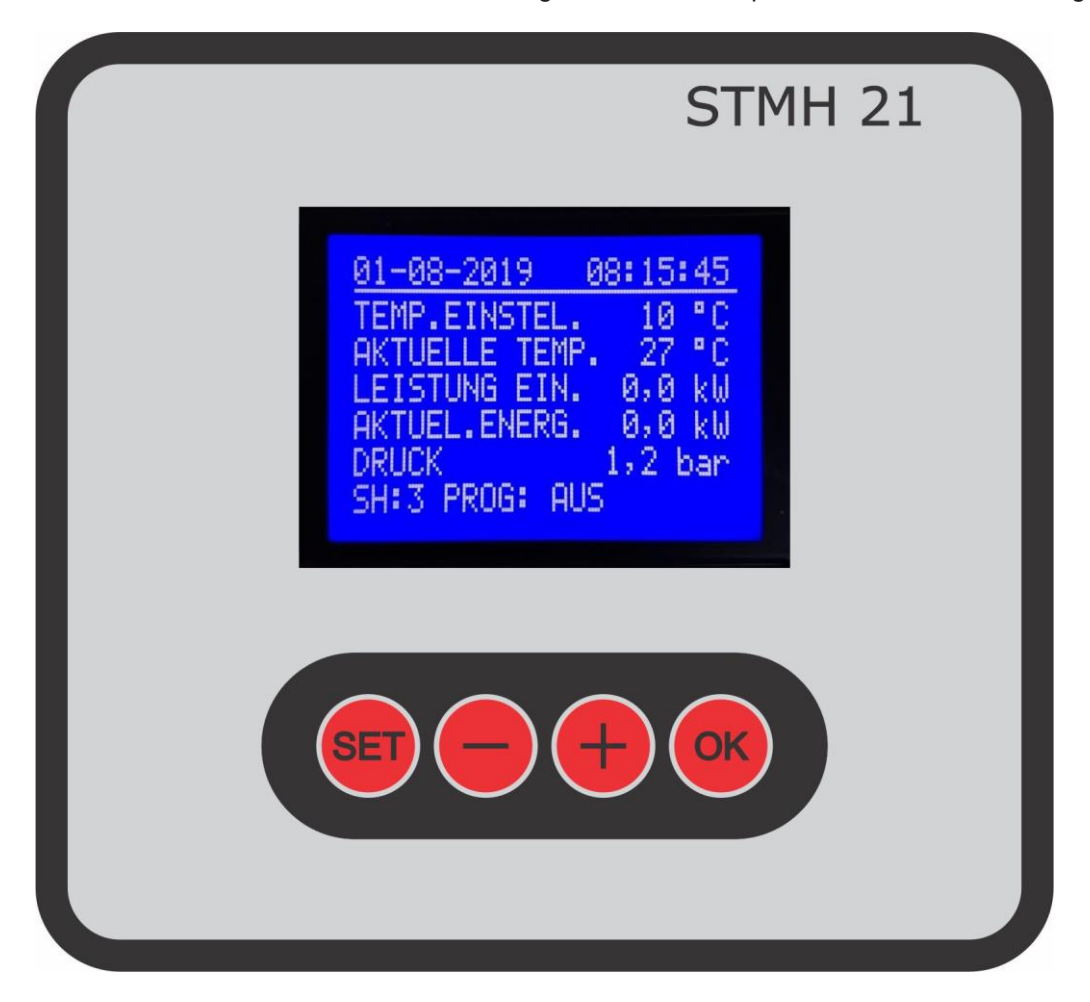

1- Drücken Sie kurz die Taste **˝SET˝** - der TEMP. EIN.-Wert (˝10˝ im obigen Bild) beginnt zu blinken. 2- Stellen Sie mit den Tasten **˝ + ˝** und **˝-˝** TEMP.EIN. Wert ein(eingestellter Temperaturbereich von 10 bis 90 ° C). 3a - Speichern Sie den eingestellten Wert und verlassen Sie die Einstellungen durch kurzes Drücken der Taste **˝SET˝**.

Wenn Sie mit den Einstellungen fortfahren und zum Einstellen der Leistung wechseln möchten:

3b - Bestätigen Sie TEMP EIN. Mit der Taste **˝OK˝** wechseln Sie ebenfalls zu den Einstellungen LEISTUNG EIN. LEISTUNG EIN (0,0kW im obigen Bild) beginnt zu blinken.

4 - Stellen Sie mit den Tasten **˝ + ˝** und **˝-˝** SET den LEISTUNG EIN-Wert ein. Die maximal zulässige Leistung hängt vom verwendeten Stecker ab (siehe Kapitel 5.1).

5 - Speichern Sie die eingestellten Werte ( TEMP. EIN.und LEISTUNG EIN) und verlassen Sie die Einstellungen durch kurzes Drücken der Taste **˝SET˝**.

Wenn Sie mit den Einstellungen fortfahren möchten:

5b - Bestätigen Sie den LEISTUNG EIN-Wert mit der Taste **˝OK˝** - PROG: OFF beginnt zu blinken. Drücken Sie erneut **˝OK˝** Taste zum Umschalten auf SET TEMP. Einstellungen.

Wenn Sie (mit den Tasten **˝ + ˝** und **˝-˝**) PROG: AUS auf PROG: SETUP schalten und die Taste **˝SET˝** drücken, können Sie das Grundmenü der Estrich-Trocknungsprogramme (siehe Kapitel 7.1) aufrufen.

## **6.2 SETUP - MENÜ**

Beim Einschalten der Mobilen Elektroheizzentrale , erscheint auf dem Display die Grundansicht (Bild 3) In diesem Beispiel sind die Estrichtrocknungsprogramme nicht aktiviert. Um in das SETUP-MENÜ zu gelangen, in dem wichtige Informationen über den Zustand des Geräts angezeigt sind oder einige Parameter geändert werden können, drücken Sie die Taste "SET" für 5 ~ 6 Sekunden Die Ansicht mit Feldern zur Eingabe des Zugangs - PIN - Codes erscheint im Display (Bild 4):

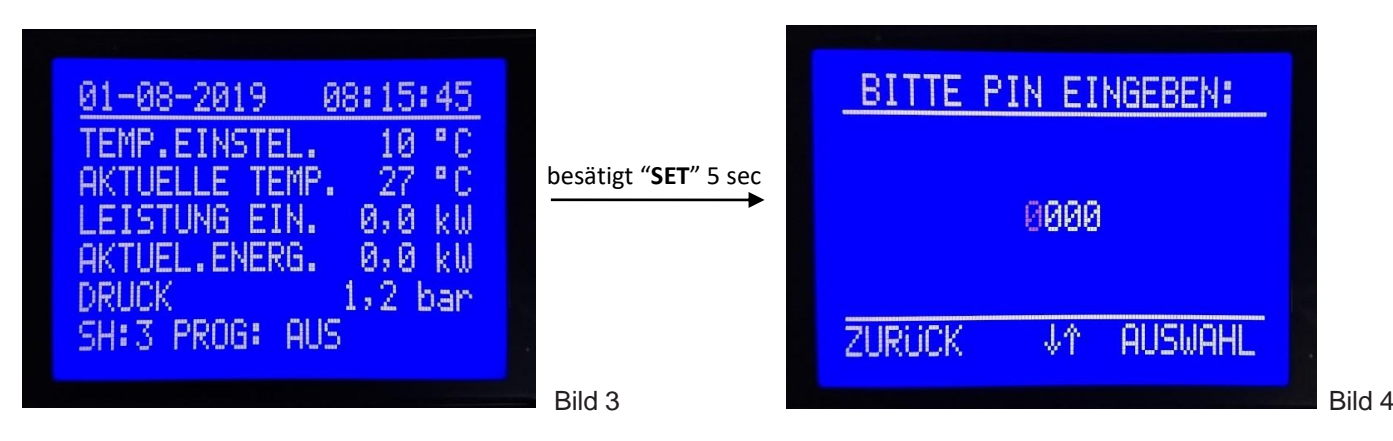

Der werkseitig installierte PIN-Code lautet: 1111.Die erste Ziffer, die blinken sollte, sollte mit den Tasten "-" und " + " auf 1 gesetzt werden. Mit der Taste "OK", über der "AUSWAHL" steht, fahren Sie mit der nächsten Zifferneinstellung fort und wiederholen den Vorgang bis Alle 4 Stellen eingestellt sind. Die Zeit zur Eingabe der PIN ist auf 90 Sekunden begrenzt. Um das SETUP-Menü zu benden und zur Anfangsanzeige zurückzukehren, drückt man die Taste SET über der die Aufschrift BACK '' angezeigt wird. Wenn der PIN - Code korrekt eingegeben wurde, erscheint nach dem Drücken der Taste '' OK '' das SETUP - Menü auf dem Display (Bild 6a) . Durch Drücken der Tasten ˝-˝ und ˝ + ˝ werden alle Menüelemente durchlaufen (Bild 6b). Wenn der PIN-Code falsch eingegeben wurde, wird nach dem Drücken der Taste '' OK '' die Ansicht von Bild 4 wieder angezeigt, die Werte aller Ziffern werden auf "0" gesetzt und die Eingabe des PIN-Codes muss von Anfang an beginnen.

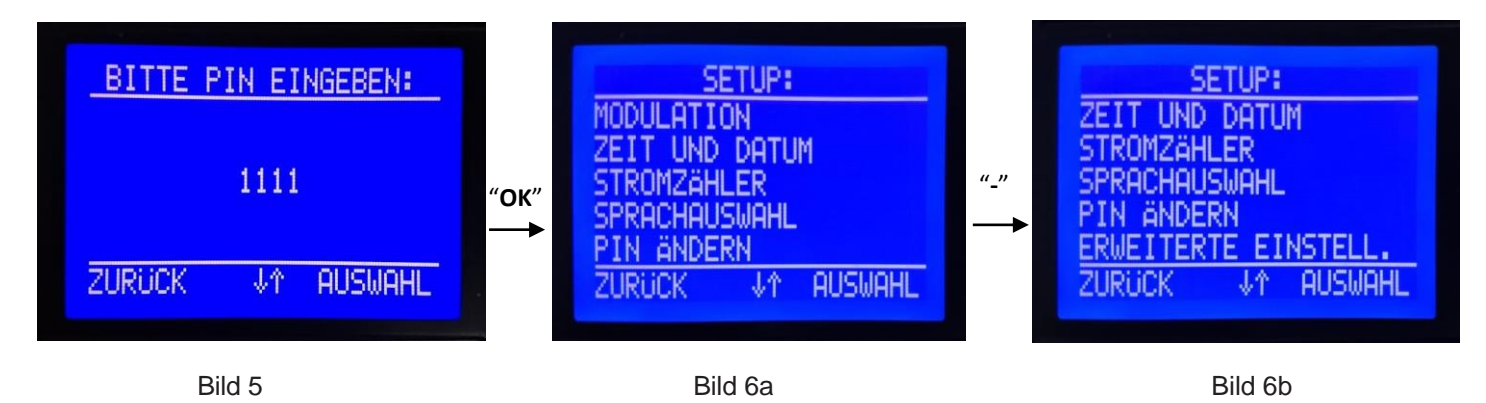

## **6.2.1 UNTERMENÜ ˝ MODULATION˝**

Durch Auswahl dieses Untermenüs (Drücken der Taste '' OK '', während die Taste '' MODULATION '' blinkt), öffnen Sie das Untermenü zum Einstellen derLleistungsmodulation der Elektroheizzentrale, wenn die tatsächliche Temperatur den Temperatursollwert erreicht und beibehält (Bild 7).

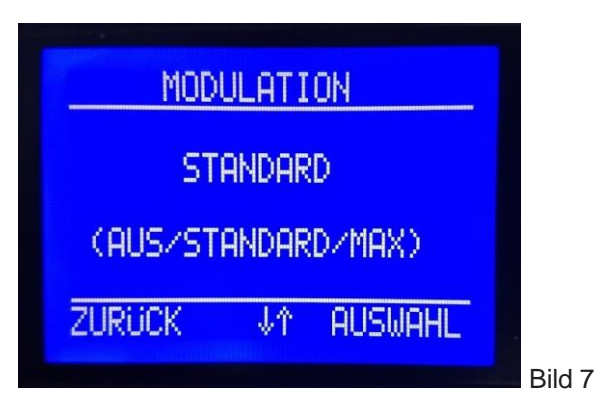

**AUS** - Power Modulation aus. Empfohlen, wenn Heizleistung undLeistung der Mobilen Elektroheizzentrael gleich sind und / oder die Außentemperatur niedrig ist.

**STANDARD** - Dies ist eine Werkseinstellung. Die Elektroheizzentrale reduziert langsam die eingestellte Leistung, wenn sich die aktuelle Temperatur der eingestellten Temperatur nähert. Empfohlen für den Fall, dass die Leistung der Heizungsanlage etwas geringer ist als die Kesselleistung und / oder die Außentemperatur moderat ist

**MAX** - Die maximale Modulation, die Elektroheizzentralel reduziert schnell die eingestellte Leistung, wenn sich die aktuelle Temperatur der eingestellten Temperatur nähert. Empfohlen, wenn die Leistung der Heizungsanlage erheblich von der Kesselleistung abweicht und / oder die Außentemperatur relativ hoch ist.

**AUS** - Wenn die Modulation ausgeschaltet ist ("AUS"), entspricht die eingeschaltete Leistung der eingestellten Leistung der Elektroheizzentrale, bis die eingestellte Temperatur erreicht ist, wenn alle Heizungen ausgeschaltet sind und die eingeschaltete Leistung auf 0 kW abfällt. Wenn die aktuelle Temperatur 2 ° C unter den Sollwert fällt, werden alle Heizungen wieder eingeschaltet. Das Ein- und Ausschalten einzelner Heizungen erfolgt zeitversetzt für 3s.

**STANDARD** - Wenn diese Modulationsstufe ausgewählt ist (Werkseinstellung), arbeitet die Elektroheizzentrale mit einer eingestellten Leistung, bis die aktuelle Temperatur einen Wert 5 ° C unter der eingestellten Temperatur erreicht, und verringert dann die eingerückte Leistung um ~ 10% in Bezug auf Ziel. Nähert sich die aktuelle Temperatur 2 ° C unter dem Sollwert, verringert sich die Leistung um weitere ~ 20%. Wenn die aktuelle Temperatur den Sollwert erreicht, wird der verbleibende Teil des Stroms abgeschaltet. Wenn die aktuelle Temperatur um 2 ° C unter den eingestellten Wert fällt, wird nur ein Teil der Leistung wieder eingeschaltet (~ 70%). Wenn die Temperatur weiterhin abfällt, wird die eingeschaltete Leistung in umgekehrter Reihenfolge wie bei der Verringerung der Leistung erhöht Leistung (wenn sich die tatsächliche Temperatur dem Sollwert der Temperatur nähert).

**MAX** - Wenn diese Modulationsstufe ausgewählt ist, arbeitet die Elektroheizzentrale mit einer eingestellten Leistung, bis die aktuelle Temperatur einen Wert von 5 ° C unter der eingestellten Temperatur erreicht, und verringert dann die eingelegte Leistung um ~ 30% in Bezug auf das Ziel. Nähert sich die aktuelle Temperatur 2 ° C unter dem Sollwert, verringert sich die Leistung um weitere ~ 30%. Wenn die aktuelle Temperatur den Sollwert erreicht, wird der verbleibende Teil des Stroms abgeschaltet. Wenn die aktuelle Temperatur um 2 ° C unter den eingestellten Wert fällt, wird nur ein Teil der Leistung wieder eingeschaltet (~ 40%). Wenn die Temperatur weiterhin abfällt, wird die eingeschaltete Leistung in umgekehrter Reihenfolge wie bei der Verringerung der Leistung erhöht Leistung (wenn sich die tatsächliche Temperatur dem Sollwert der Temperatur nähert).

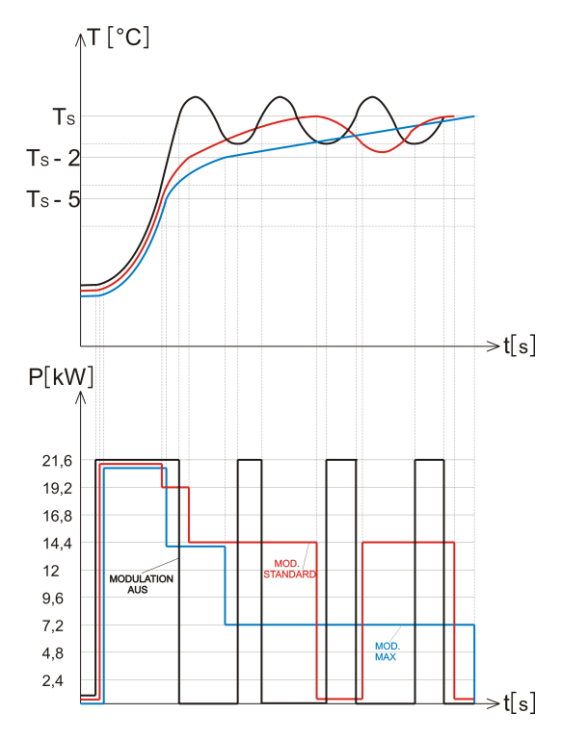

## **6.2.2 UNTERMENÜ ˝ ZEIT UND DATUM ˝**

In diesem Untermenü werden Uhrzeit und Datum eingestellt. Dies ist jedoch nicht möglich, wenn eines der Estrich-Trocknungsprogramme ausgeführt wird.

Durch Auswahl dieses Untermenüs (Drücken der Taste '' OK '', während "ZEIT UND DATUM" blinkt) wird die folgende Ansicht auf dem Display (Bild 8) angezeigt.

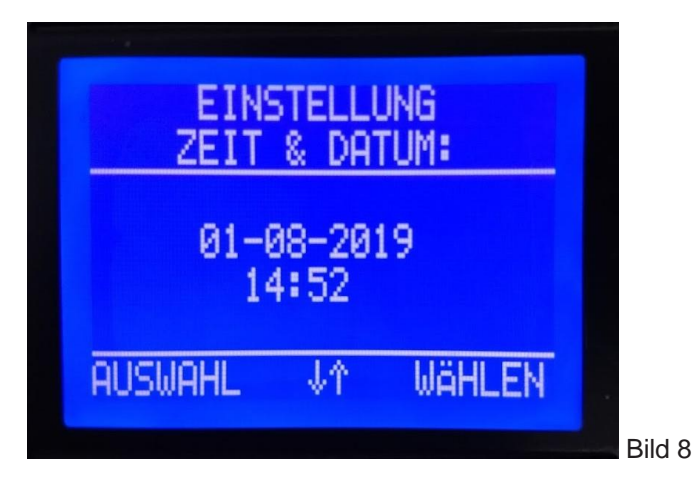

Der blinkende Parameter sollte mit der Taste "-" und " + " eingestellt werden. Verwenden Sie dann die Taste "OK" mit der Aufschrift "WÄHLEN", um die Einstellungen des nächsten Parameters zu ändern, bis die Einstellung abgeschlossen ist. Speichern Sie die eingestellte Uhrzeit und das Datum und kehren Sie zum SETUP - Menü zurück, indem Sie die Taste '' SET '' verwenden, über der die Bezeichnung "AUSWAHL" angezeigt wird.

Die Einstellzeit ist auf 90 Sekunden begrenzt. Wird innerhalb dieser Zeit keine Taste gedrückt, kehrt das Gerät automatisch zur Grundanzeige zurück (Bild 3).

## **6.2.3 UNTERMENÜ ˝ENERGIEZÄHLER˝**

In diesem Untermenü kann der Benutzer den Energieverbrauch überprüfen. STROMZÄHLER AKTUELL-Zähler der elektrischen Energie vom Neustart der Elektroheizzentrale bis zum Zeitpunkt der Überprüfung.STROMZÄHLER ESTRICH - Energieverbrauch während des Estrichtrocknungsprozesses. Wählen Sie eine der Optionen mit den Tasten ˝-˝ und ˝ + ˝ und drücken Sie die Taste '' OK '', während die ausgewählte Option auf dem Display blinkt (Bild 9):

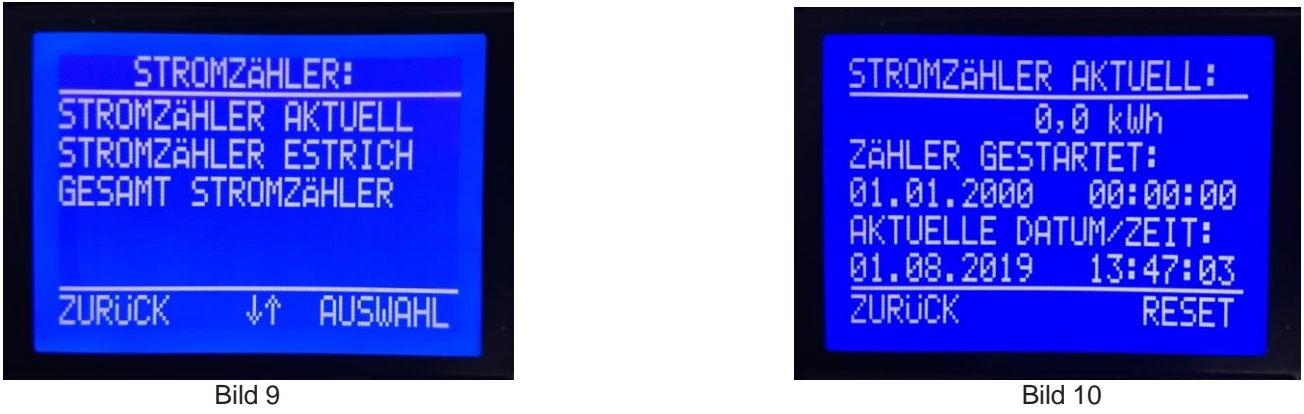

Wenn das Untermenü '' STROMZÄHLER AKTUELL '' ausgewählt ist, wird die Ansicht angezeigt (Bild 10).

Der Benutzer kann diesen Zähler zurücksetzen, indem er die Taste ˝OK drückt, über der die Aufschrift ZURÜCKSETZEN" steht. Übliche Anwendung: Verbrauchskontrolle für 24h.

Wenn das Untermenü ''STROMZÄHLER ESTRICH '' ausgewählt ist, wird die Ansicht angezeigt (Bild 11). Wenn das Untermenü '' GESAMT STROMZÄHLER '' ausgewählt ist, wird die Ansicht angezeigt (Bild 12).

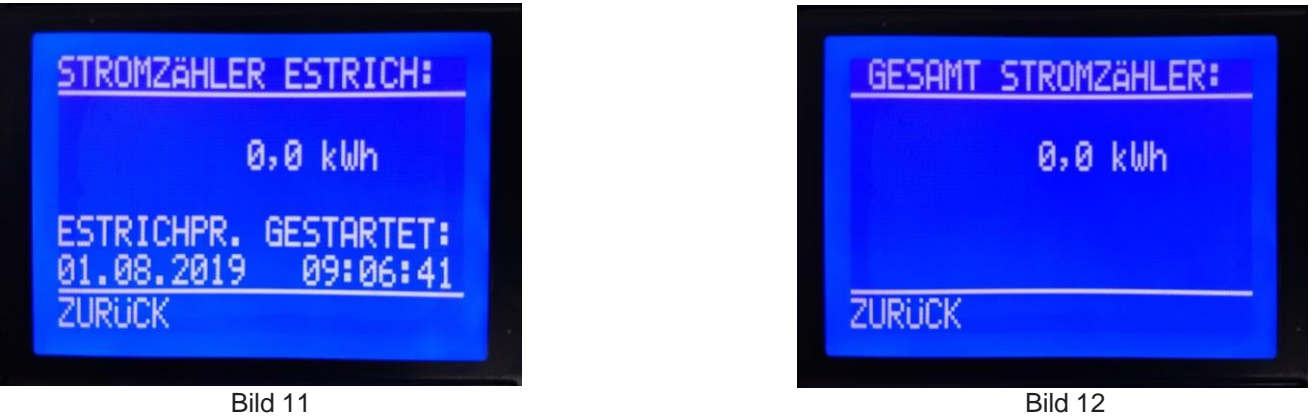

Die CPU berechnet den Energieverbrauch mit dem Wert der Spannung U = 230 V in allen drei Phasen unter der Annahme, dass alle Heizungen korrekt sind.

Daher kann der berechnete Wert der verbrauchten Energie von dem tatsächlichen Wert der verbrauchten Energie abweichen, wenn die Spannungsbedingungen nicht gut sind oder wenn einige der Heizungen defekt sind.

Dieser berechnete Wert der verbrauchten Energie ist also informativ.

## **6.2.4 UNTERMENÜ ˝ SPRACHAUSWAHL˝**

 $\overline{\phantom{a}}$ 

Durch Auswahl dieses Untermenüs (Drücken von '' OK '', während "SPRACHAUSWAHL" blinkt) wird die folgende Ansicht im Display angezeigt (Bild 13). Verfügbar sind die Menüsprachen Deutsch, Englisch und Frankzösisch. Verwenden Sie die Tasten ˝-˝ und ˝ + ˝, um eine der angebotenen Sprachen auszuwählen, und verwenden Sie dann die Taste ˝OK˝, um zur Menüansicht der ausgewählten Sprache zu wechseln.

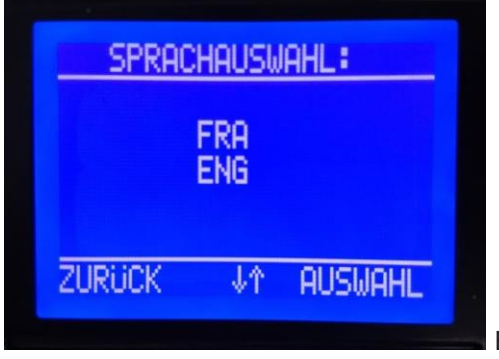

Bild 13

## **6.2.5 UNTERMENÜ ˝ PIN ÄNDERN ˝**

Durch Auswahl dieses Untermenüs (Drücken von '' OK '', während die " PIN ÄNDERN" blinkt) wird die folgende Ansicht im Display angezeigt (Bild 14).

Jetzt müssen Sie einen neuen PIN-Code eingeben, Ziffer für Ziffer, wie bereits zuvor beschrieben. Die Bestätigung des neuen PIN-Codes erfolgt mit der Taste '' OK '' nach der letzten eingegebenen Ziffer. Das Display zeigt an, dass ein neuer PIN-Code akzeptiert wurde (Bild 15). Gehen Sie mit der Taste '' OK '' oder nach 90 Sekunden automatisch zurück.

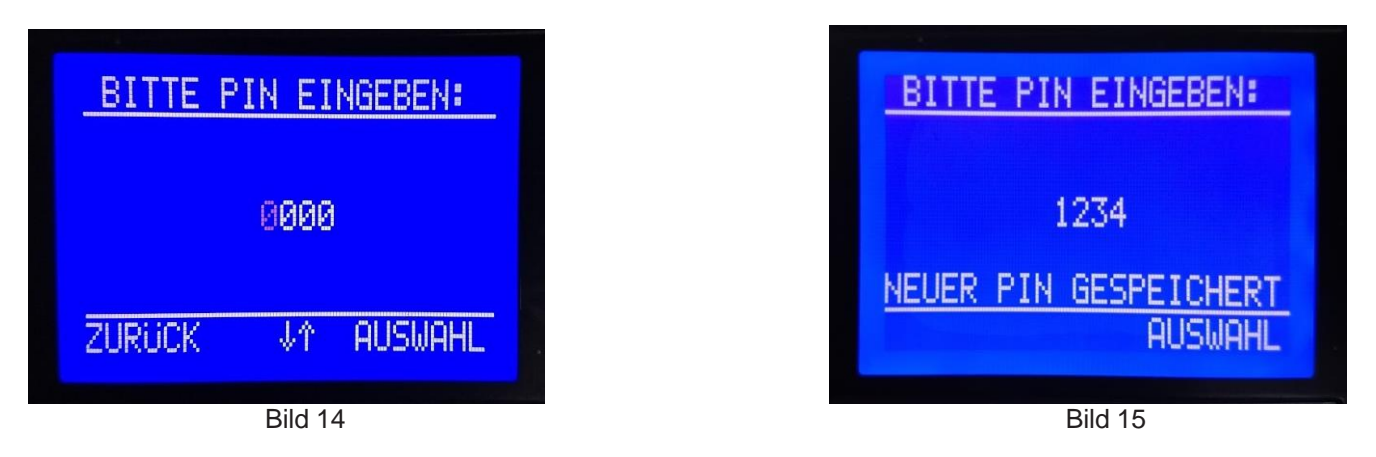

## **6.2.6 UNTERMENÜ ˝ ERWEITERTE EINSTELLUNGEN˝**

Der Zugang zu diesem Untermenü ist nur autorisierten Fachleuten mit erweiterter PIN gestattet. Diese PIN kann nicht geändert werden.

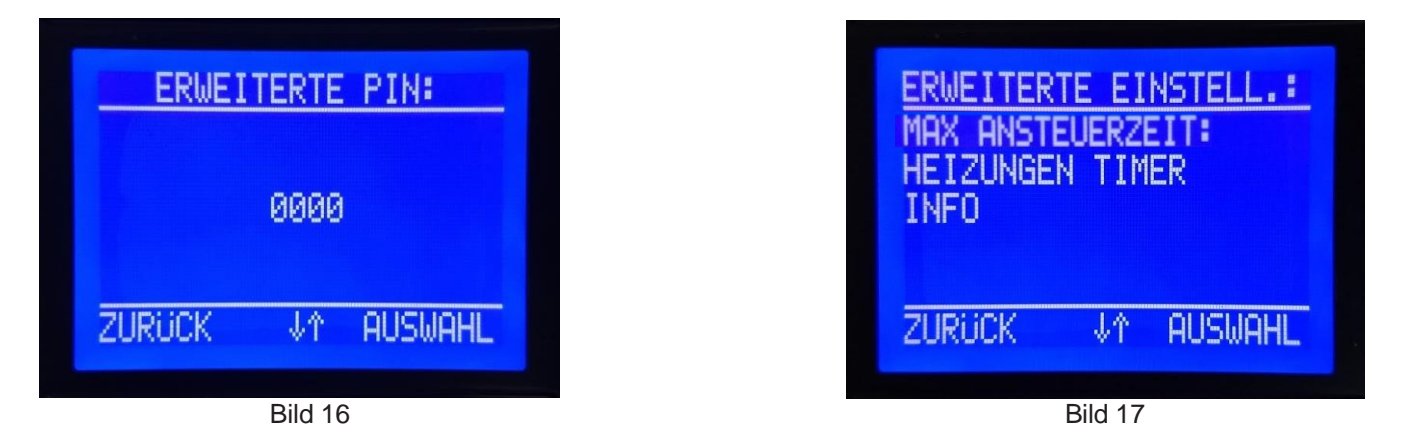

Verwenden Sie die Tasten ˝-˝ und ˝ + ˝, um die erweiterte PIN auszuwählen (Bild 16) **''8009''**, und bestätigen Sie mit der Taste ˝OK˝. Auf dem Display werden Elemente von der erweiterten Menü angezeigt (Bild 17). Wählen Sie mit den Tasten ˝-˝ und ˝ + ˝ einen der angebotenen Artikel aus und wechseln Sie mit der Taste ˝OK˝ (über der AUSWAHL˝ steht) zur Ansicht des ausgewählten Artikels.

## **6.2.6.1 UNTERMENÜ ˝ MAX ANSTEUERZEIT ˝**

In diesem Untermenü wird die maximal zulässige Dauerbetriebszeit der einzelnen Heizungen (oder Heizelemente im 21 kW-Modell) eingestellt. Nach Ablauf dieser Zeit wird das Heizgerät ausgeschaltet - wenn derzeit nicht verwendete Heizgeräte vorhanden sind, werden diese eingeschaltet, um die unveränderte Einschaltleistung beizubehalten.

Durch Auswahl dieses Untermenüs (Drücken der Taste '' OK '', während die Anzeige "MAX ANSTEUERZEIT" blinkt) wird die folgende Ansicht auf dem Display angezeigt (Bild 18) Der werkseitig eingestellte Wert für die kontinuierliche Arbeit des Heizgeräts beträgt 30 Minuten und kann von 1 bis 240 Minuten eingestellt werden. Empfohlener Wert liegt zwischen 30 und 90 min. Die Rotation der Heizelemente wird angewendet, um den Einschalt- und Ausschaltzyklus von Schützen (Relais) und Heizelementen zu optimieren und eine ununterbrochen zu lange Arbeit zu verhindern, was die Lebensdauer dieser Komponenten verlängert.

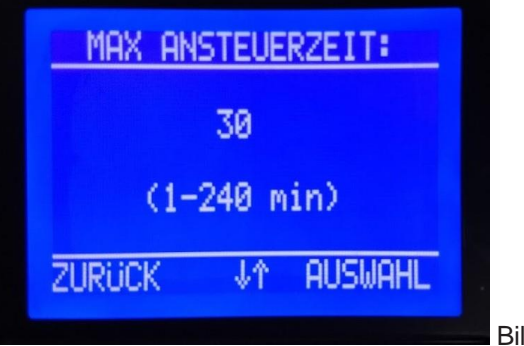

Bild 18

## **6.2.6.2 UNTERMENÜ ˝ HEIZUNGEN TIMER˝**

In diesem Punkt des erweiterten Untermenüs ist es möglich, den Zeitzähler von Heizgeräten zurückzusetzen. Ein Reset wird empfohlen, wenn die beschädigte Heizung durch eine neue ersetzt wird. Die Heizungspositionen sind in Kapitel **2.9 / 2.10** angegeben.

#### **STMH Leistung 21kW**

Das Gerät 21kW hat 3 Heizungen (jede von ihnen hat 3 Heizelemente mit unabhängigem Ein- und Ausschalten durch unabhängige Relais). Die Positionen der Heizungen sind in Kapitel 2.9 angegeben. Die Zeitschaltuhr der Heizung misst die Zeit, in der mindestens ein Heizelement eingeschaltet ist (es können auch zwei oder drei sein). Diese gezählte Zeit kann also nicht zur Berechnung des Heizungsverbrauchs verwendet werden, sondern nur zur Information über die Einschaltdauer bestimmter Heizungen. Angaben zum Energieverbrauch finden Sie im Untermenü "Energiezähler".

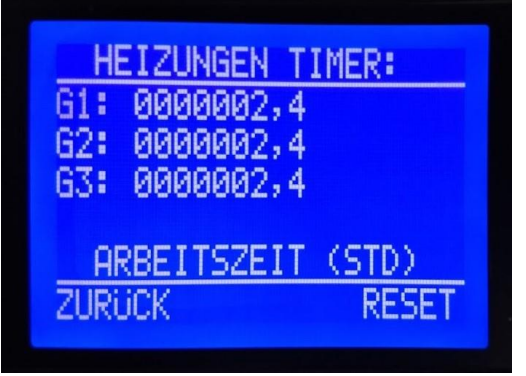

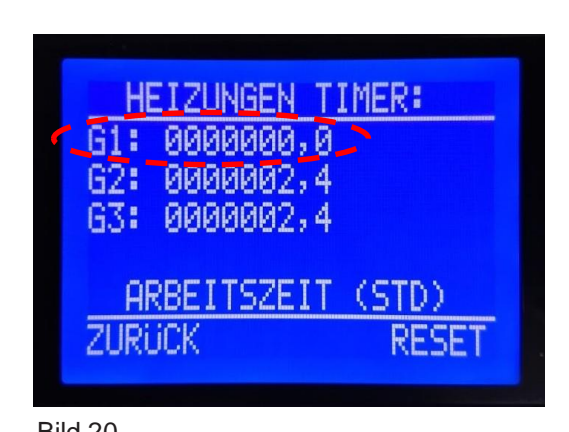

#### Bild 19Bild 20

Durch Auswahl dieses Untermenüs (Drücken von '' OK '', während die "HEIZUNGEN TIMER" blinken) wird die folgende Ansicht im Display angezeigt (Bild 19).

Verwenden Sie die Tasten ˝-˝ und ˝ + ˝, um die Heizung auszuwählen, die zurückgesetzt werden soll. Bestätigen Sie mit der Taste ˝OK˝ - auf dem Display wird eine Ansicht mit dem geänderten Wert von angezeigt

gewählte Heizungsuhr auf "0" (Bild 20). Durch Drücken der Taste ˝**SET**˝ kehren Sie zum vorherigen Menü zurück.

## **6.2.6.3 UNTERMENÜ ˝ INFO ˝**

Verwenden Sie die Tasten ˝-˝ und ˝ + ˝, um eines der angebotenen Untermenüs auszuwählen (Bild 23), und verwenden Sie dann die Taste ˝OK˝ (über der die Aufschrift ˝AUSWAHL˝ steht), um zur ausgewählten Untermenüansicht zu wechseln.

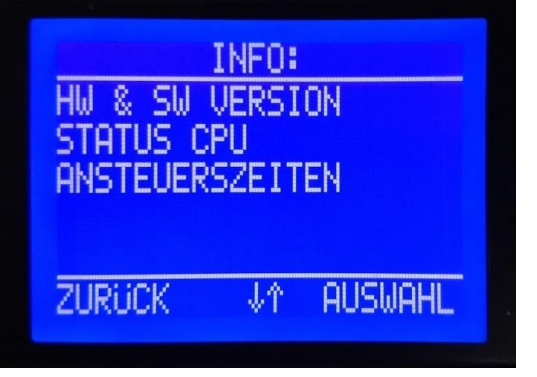

Bild 23

#### **6.2.6.4 SUBMENÜ ˝ INFO / HW & SW VERSION˝**

Durch Auswahl dieses Untermenüs (Drücken von "**OK**", während "HW & SW VERSION" blinkt) wird die folgende Ansicht auf dem Display angezeigt (Bild 24):

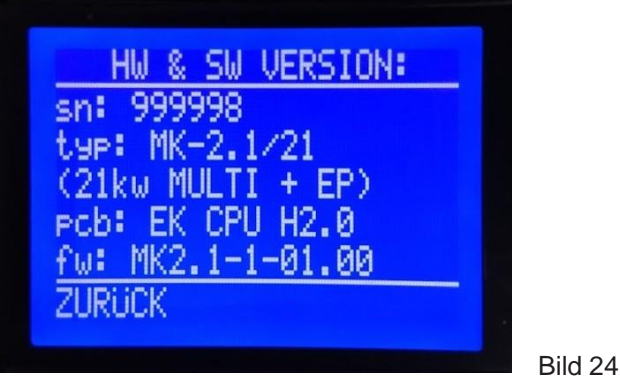

**sn –** CPU-Seriennummer

**typ –** Modell und Gerätetyp / Angaben zur Nennleistung

**pcb –** Version der verwendeten Leiterplatte

**fw –** Version der verwendeten Firmware

## **6.2.6.5 ˝ INFO / STATUS CPU ˝**

Durch Auswahl dieses Untermenüs (durch Drücken von '' **OK** '', während der " STATUS CPU" blinkt) wird die folgende Ansicht auf dem Display angezeigt (Bild 25):

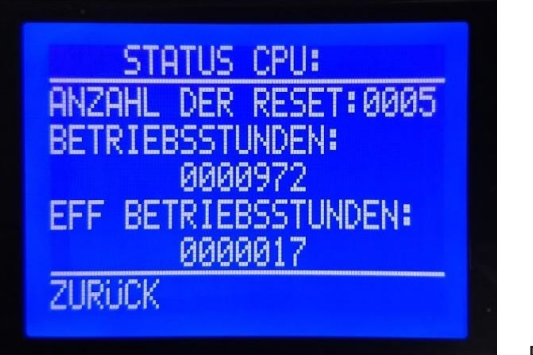

Bild 25

**ANZAHL DER RESETS –** Anzahl der CPU-Resets

**BETRIEBSSTUNDEN –** Gesamtarbeitszeit der CPU (in Minuten)

**EFF BETRIEBSSTUNDEN-**Effektive CPU-Zeit (in Minuten), in der mindestens eine Heizung eingeschaltet war.

## **6.2.6.6 UNTERMENÜ ˝ INFO / ANSTEUERZEITEN˝**

#### **STMH Leistung 21,6 kW**

Durch Auswahl dieses Untermenüs (Drücken von '' **OK** '', während "ANSTEUERSZEITEN" blinkt) kann der Lebensdauerzähler für jeden Ausgang (Heizelement) überprüft werden. Die Sicht auf das Display hängt vom verwendeten Stecker ab. Bei Verwendung der Stecker 2 oder 3 (Drehstromversorgung) zeigt das Display die folgende Ansicht (Bild 26). Die Dauer des Status beim Einschalten der Ausgangsrelais wird für alle 9 Ausgangsrelais und Heizelemente (3 an jeder Heizung) angezeigt.

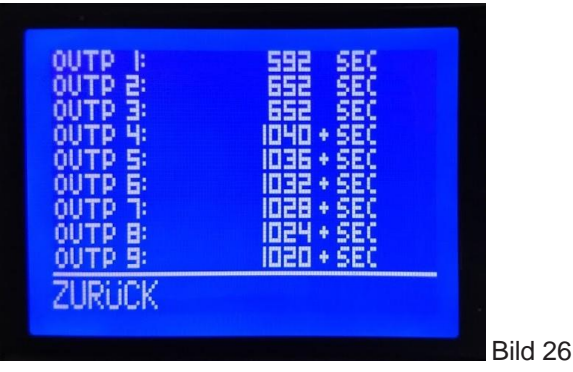

Bei Verwendung von Stecker 1 (einphasige Versorgung) zeigt das Display die folgende Ansicht (Bild 27). Die Statusdauer beim Einschalten der Ausgangsrelais wird für 3 Ausgangsrelais und Heizelemente (die für die Einphasen-Stromversorgung verwendet werden) angezeigt. Bei einphasiger Stromversorgung werden nur die Ausgänge (Relais / Heizelemente) mit Strom versorgt: 1, 4, 7, daher werden die Lebensdauertimer für andere Ausgänge nicht angezeigt.

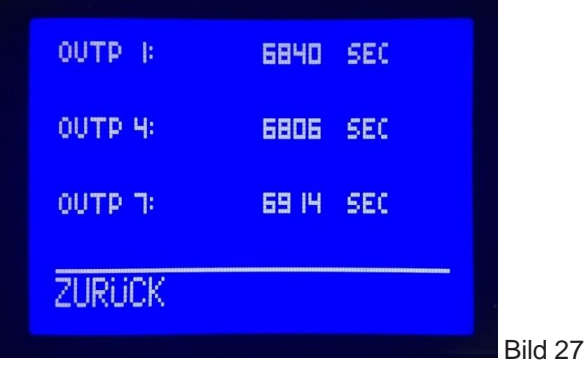

Angaben zur Betriebszeit jedes einzelnen Ausgangsrelais (Heizelement) in Sekunden.

## **7. ESTRICHTROCKNUNGSPROGRAMME**

## **7.1 INS ESTRICHTROCKNUNGSPROGRAMM EINGEBEN**

Nach dem Einschalten der Elektroheizzentrale erscheint auf dem Display die erste Ansicht mit allen Informationen (Bild 29):

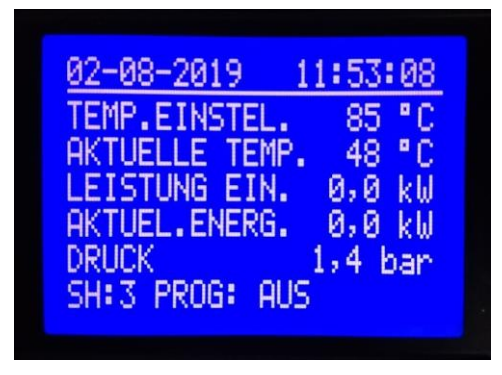

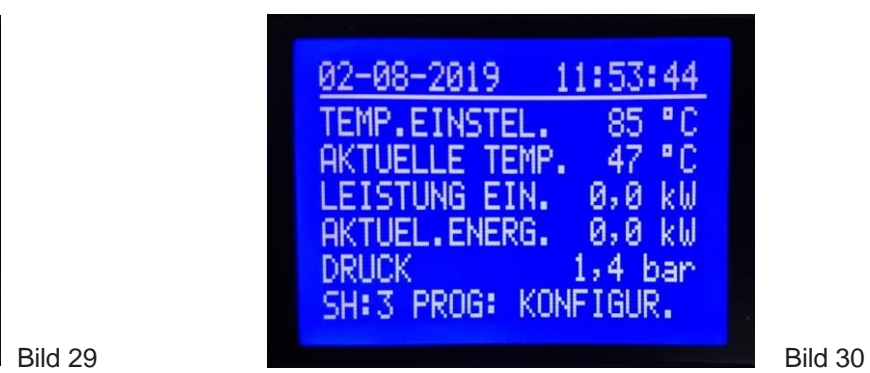

Drücken Sie die Taste ˝**SET**˝ um ins Einstellungen einzugeben. TEMP EIN. beginnt zu blinken . Drücken Sie ˝**OK**˝, bis LEISTUNG EIN zu blinken beginnt, und drücken Sie erneut die Taste ˝**OK**˝, bis PROG: AUS zu blinken beginnt. Wählen Sie mit den Tasten ˝-˝ und ˝ + ˝ bis PROG: KONFIGUR beginnt zu blinken (Bild 30). Durch Drücken der Taste ''**SET**'' gelangen Sie in das GRUNDMENÜ der Estrich-Trocknungsprogramme (Bild 31).

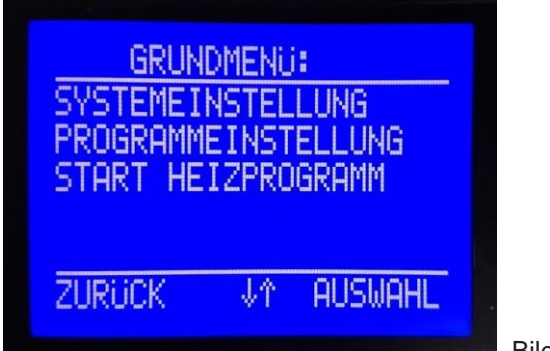

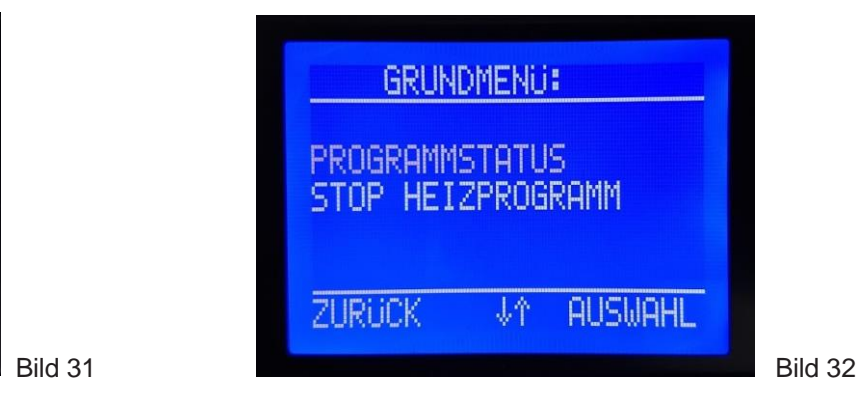

**NICHT AKTIVIERTES PROGRAMM FÜR ESTRICH-TROCKNUNG AKTIVIERTES PROGRAMM FÜR ESTRICH-TROCKNUNG**

## **7.2 GRUNDMENÜ DES ESTRICHTROCKNUNGSPROGRAMMS**

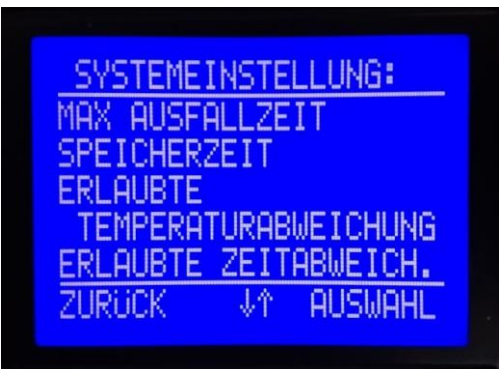

**SYSTEMEINSTELLUNGEN** – In diesem Untermenü (Bild 33) können Sie wichtige Systemparameter einstellen.

**PROGRAMMEINSTELLUNGEN –** In diesem Untermenü können Sie 3 Programme für die Estrich-Trocknung überprüfen, die verfügbar sind.

Das erste und das zweite Programm können nicht geändert werden, und das dritte Programm kann nach Bedarf erstellt und geändert werden,je nach Art des Estrichs, der trocknet und anderen Bedingungen.

**HEIZPROGRAMM STARTEN** - In diesem Untermenü können Sie eines von 3 verfügbaren Programmen zum Trocknen von Estrichen starten.

**PROGRAMMSTATUS** - In diesem Untermenü kann der Status des ausgeführten Programms überprüft werden.

Bild 33

#### **7.2.1 SYSTEMEINSTELLUNGEN**

- MAX AUSFALLZEIT Die maximalen Zeitprogrammstornierungen
- SPEICHERZEIT Das Zeitintervall (Zeitraum), in dem wichtige Systemparameter gespeichert werden sollen.
- ERLAUBTE TEMPERATURABWEICHUNG Die maximal zulässige Differenz zwischen Solltemperatur und Isttemperatur. Der Vergleich beginnt nach 6 Stunden ab dem Start des Programms.
- ERLAUBTE ZEITABWEICHUNG Maximal zulässiges Zeitintervall, in dem die Differenz zwischen Solltemperatur und Isttemperatur größer sein kann als der Sollwert im vorherigen Punkt des Untermenüs.

Durch kurzes Drücken von '' **OK** '' gelangen Sie in das Untermenü, um den blinkenden Parameter anzupassen. Verwenden Sie die Tasten '' **+** '' und '' **-** '', um 2, 3 oder 4 Menüpunkte auszuwählen.

**7.2.1.1 MAX AUSFALLZEIT –** Die Zeit, nach der das Programm abgebrochen wird, wenn die Fehlerdauer länger als der eingestellte Wert ist.

MAX AUSFALLZEIT wird im Format **hh: mm** ausgedrückt. Um in das Untermenü zu gelangen, drücken Sie '' **OK** '', bis '' MAX AUSFALLZEIT '' blinkt. Die werkseitige Standardeinstellung ist 1h: 0min (Bild 34), der Einstellbereich reicht von 1h bis 5 tag in Schritten von 1h. Abbrechen des Programms aufgrund der folgenden 3 Situationen:

1 - Stromausfall

Wenn die Dauer des Stromausfalls länger als "MAX AUSFALLZEIT" ist, bricht die CPU die Aufrechterhaltung der eingestellten Temperatur (im Programm definiert) ab und das laufende Programm wird als nicht realisiert betrachtet. Das Gerät geht in den "Anti-**Frost"-Modus**, um ein Gefrieren des Wassers im System zu vermeiden. Das Gerät hält weiterhin eine Temperatur von **10 ºC** (Einstellungen sind nicht zulässig), und das Estrich-Trocknungsprogramm speichert weiterhin alle Daten. Auf dem Display erscheint das Schneeflockensymbol und das Fehlersymbol **E9** (Bild 35a), was bedeutet: Programm ist fehlgeschlagen, Gerät schützt sich nur selbst und Installation gegen Einfrieren.

- 2 Druck im System außerhalb der zulässigen Grenzen (E1, E2)
- 3 Ausfall des Drucksensor (E8) oder Temperatursensors (E6)

Wenn die Dauer des angegebenen Fehlers (E1, E2, E6, E8) länger als "MAX AUSFALLZEIT" ist, wird das Programm dauerhaft beendet, und auf dem Display werden eine Abbruchmeldung und der Grund für den Abbruch angezeigt (Bild 35b). Aufgrund dieser Fehler kann der Betrieb des Geräts nicht fortgesetzt werden, da dies zu ernsthaften Schäden am Gerät führen kann.

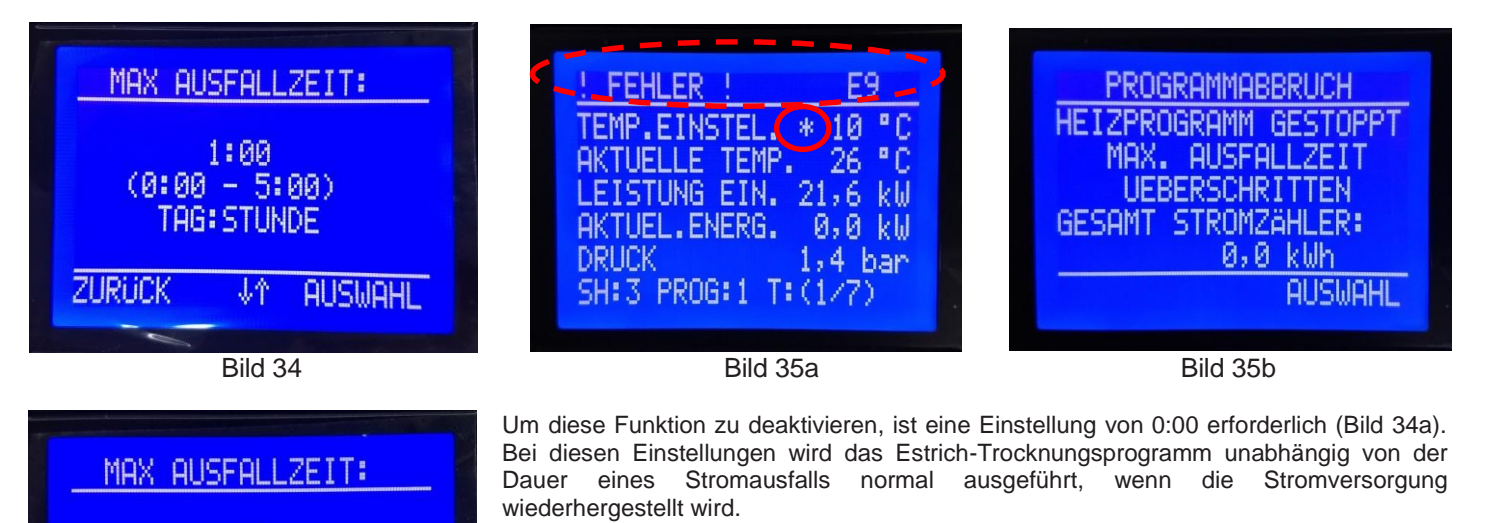

Wenn Sie den Wert für die "MAX AUSFALLZEIT" eingestellt und durch Drücken der Taste ''SET '' bestätigt haben, kehren Sie zum vorherigen Untermenü "SYSTEMEINSTELLUNG" zurück (Bild 33). Wenn innerhalb von 90 Sekunden keine Taste gedrückt wird, kehrt der Mikrocontroller zum Ausgangsmenü zurück und arbeitet weiter in Richtung des '' alten '' Sollwerts. Der '' neue '' Sollwert wird nicht übernommen.

**7.2.1.2 SPEICHERZEIT –** Das Zeitintervall (Zeitraum), in dem wichtige Systemparameter gespeichert werden sollen. Die Zeit wird in Minuten ausgedrückt. Die werkseitige Standardeinstellung ist 1 Minute. Dies bedeutet, dass alle 1 Minute im Gerätespeicher Werte wesentlicher Systemparameter aufgezeichnet werden. Verwenden Sie die Tasten '' + '' und '' - '', um das Aufnahmeintervall zwischen **1 Minute und 120 Minuten** in Schritten von 1 Minute einzustellen. Um in das Untermenü zu gelangen, drücken Sie '' **OK** '' bis die blinkende ''SPEICHERZEIT '' angezeigt wird. Die folgende Ansicht wird angezeigt (Bild 36):

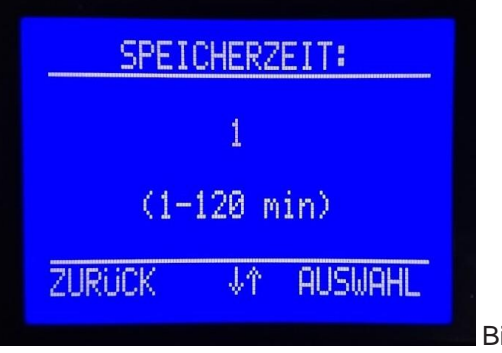

Bild 34a

动伞

**AUSWAHL** 

0:00  $(0:00 - 5:00)$ DEAKTIVIERT

ZURÜCK

Bild 36

Nachdem Sie die Werte für SPEICHERZEIT in diesem Untermenü eingestellt haben, müssen Sie die Taste '' SET '' drücken, die den eingestellten Wert übernimmt und zum Hauptmenü zurückkehrt. Wenn innerhalb von 90 Sekunden keine Taste gedrückt wird, kehrt der Mikrocontroller zum Ausgangsmenü zurück und arbeitet weiter in Richtung des '' alten '' Sollwerts. Der '' neue '' Sollwert wird nicht übernommen. Detaillierte Beschreibung und Beispiel zum Speichern und Herunterladen wichtiger Systemparameter in Kapitel 7.8

**7.2.1.3 ERLAUBTE TEMPERATURABWEICHUNG –** Die maximal zulässige Differenz zwischen der Solltemperatur und der Isttemperatur der Elektroheizzentrale. Der Vergleich beginnt 6 Stunden nach Programmstart. Der Wert dieses Parameters wird in ºC ausgedrückt. Um in das Untermenü zu gelangen, drücken Sie '' **OK** '' bis die blinkende '' ERLAUBTE TEMPERATURABWEICHUNG '' erscheint. Die werkseitige Standardeinstellung ist 5 ºC. Verwenden Sie die Tasten '' **+** '' und '' **-** '', um den Wert dieses Parameters zwischen **2 ºC und 10 ºC** einzustellen, mit Schritten ab 1 ºC (Bild 37).

Ist der Absolutwert der Differenz zwischen der Solltemperatur der Elektroheizzentrale (bei laufendem Programmablauf) und dem Isttemperatur der Elektroheizzentrale, überschreitet den eingestellten Wert des Parameters, löst den Timer aus, um das Zeitintervall zu messen, in dem die Differenz größer als erlaubt ist (siehe nächstes Kapitel).

Um diese Funktion zu deaktivieren, ist eine Einstellung 0 erforderlich (Bild 37a). Bei diesen Einstellungen läuft das Estrich-Trocknungsprogramm normal, wenn die Differenz größer als zulässig ist (zwischen dem eingestellten Kesseltemperaturwert und der tatsächlichen Kesseltemperatur). Das Programm kann unabhängig von der Größe der Differenz zwischen der eingestellten Temperatur und der aktuellen Temperatur nicht unterbrochen werden.

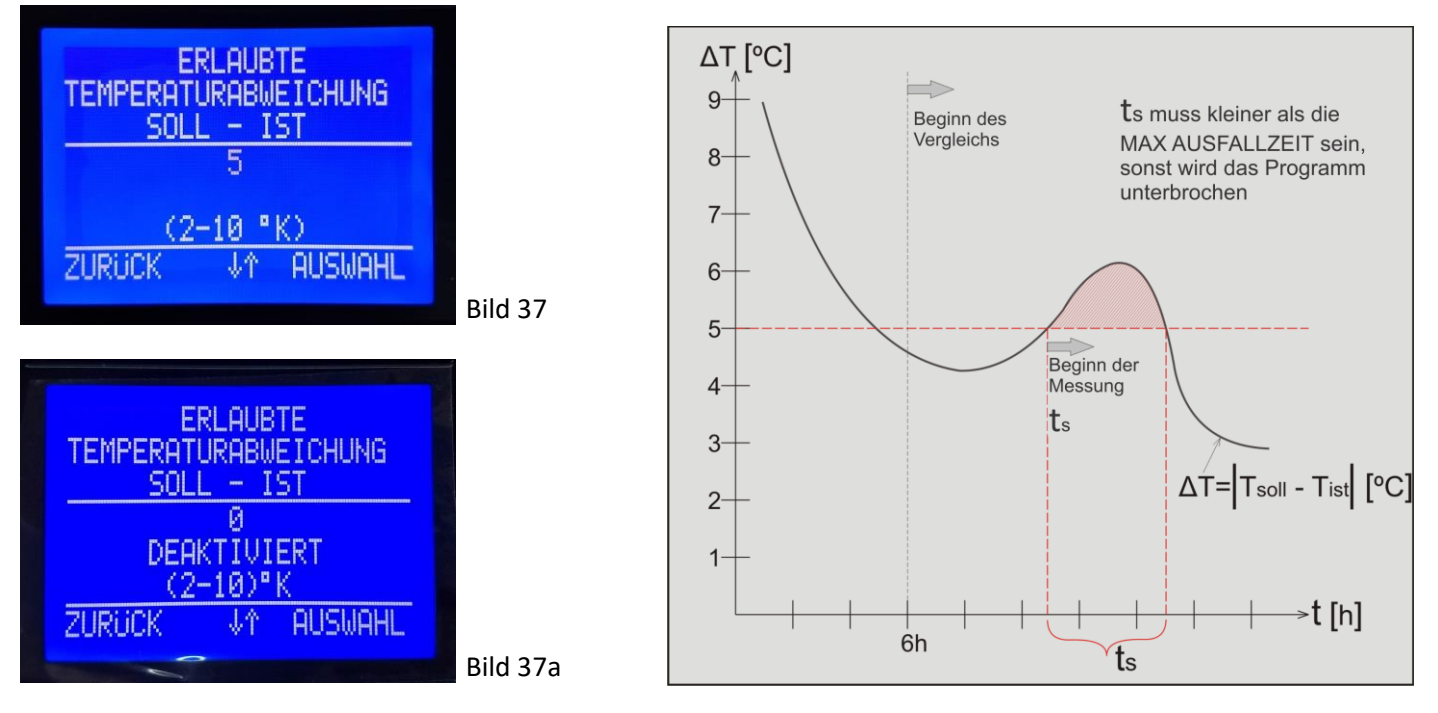

**7.2.2. ERLAUBTE ZEITABWEICHUNG –** Maximal zulässiges Zeitintervall, in dem die Diferenz zwischen Solltemperaturt und Isttemperatur der Elektroheizzentrale größer als der eingestellte Wert aus dem vorherigen Kapitel.

Dieser Parameter steht also in Beziehung zu dem Parameter aus dem vorherigen Kapitel. Messung beginnt, wenn der Unterschied zwischen Temperatursollwert und Isttemperatur der Elektroheizzentrale überschreiten den eingestellten Wert (Grafik 1).

Die Werkseinstellung für diesen Parameter ist 3h. Verwenden Sie die Tasten '' **+** '' und '' **-** '', um den Wert dieses Parameters zwischen zu ändern **1h ÷ 24h** in Schritten von 1h (Bild 38).

Wenn die Differenz zwischen der eingestellten Temperatur und der erreichten Temperatur unter die (im vorhergehenden Absatz zulässige) ˝ERLAUBTE TERMPERATURABWEICHUNG˝ gesenkt wird, während die ˝ERLAUBTE ZEITABWEICHUNG˝ nicht abgelaufen ist, läuft das Programm läuft normal weiter.

Wenn der vorherige Parameter (˝ERLAUBTE TERMPERATURABWEICHUNG˝) auf 0 eingestellt ist, führt das Gerät das Estrich-Trocknungsprogramm unabhängig von der zulässigen Zeitabweichung aus.

Wenn die Differenz zwischen dem eingestellten Wert und der erreichten Temperatur nicht unter die (im vorhergehenden Kapitel zulässige) "ERLAUBTE TEMPERATURABWEICHUNG" sinken kann und die Dauer der Abweichung größer als die "ERLAUBTE ZEITABWEICHUNG" ist, bricht die CPU die Beibehaltung de eingestellten Temperatur ab. (im Programm definiert) und das laufende Programm wird als nicht realisiert betrachtet.Das Gerät geht in den "**Anti- Frost" -Modus**, um ein Gefrieren des Wassers im System zu vermeiden. Das Gerät hält weiterhin eine Temperatur von **10 ºC** (Einstellungen sind nicht zulässig), und das Estrich-Trocknungsprogramm speichert weiterhin alle Daten Das Display zeigt das Symbol der Schneeflocke und das Symbol des Fehlers **E9** an. Dies bedeutet, dass das Programm fehlgeschlagen ist, das Gerät nur sich selbst und die Installation vor dem Einfrieren schützt.

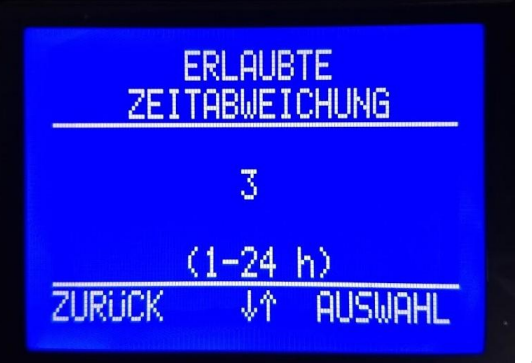

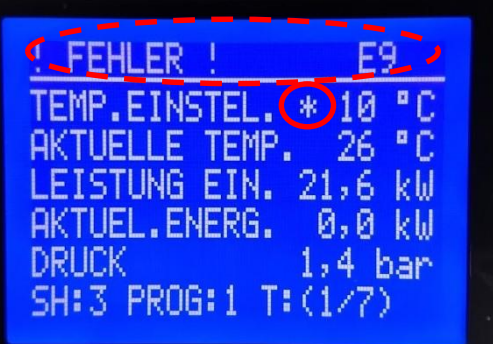

**7.3 PROGRAMMEINSTELLUNGEN –** Wenn Sie im Grundmenü (Bild 31) mit den Tasten '' - '' und '' + '' dieses Untermenü auswählen, wird der folgende Bildschirm angezeigt (Bild 39):

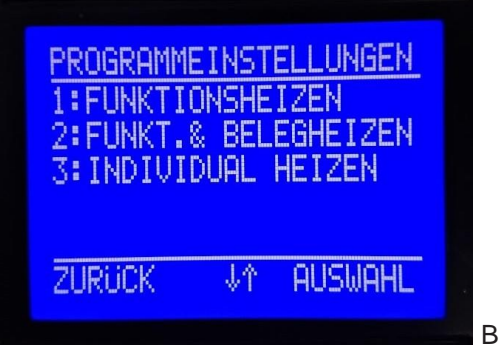

Bild 39

In diesem Untermenü (Bild 39) können Sie die die Estrichtrocknungsprogramme überprüfen und anpassen. Programm 1: ''FUNKTIONSHEIZEN'' (Bild 40) und Programm 2: '' FUNKT. & BELEGHEIZEN '' (Bild 41 / Seite 15) sind werkseitig eingestellt und unverändert. Programm 3 '' INDIVIDUAL HEIZEN '' (Bild 42 / Seite 16) ist werkseitig nicht eingestellt und muss vor dem Start des Programms vollständig an die Bedürfnisse des Benutzers angepasst werden.

#### **7.3.1 FUNKTIONSHEIZEN**

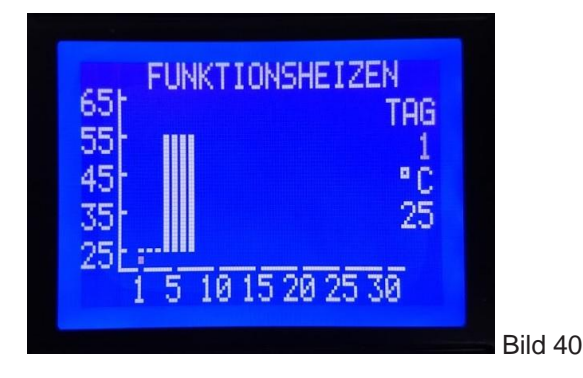

Programm 1 '' FUNKTIONSHEIZEN '' (Bild 40) ist werkseitig eingestellt und **kann nicht geändert werden**. Die Programmdauer beträgt 7 Tage.

Werkseinstellungen:

- Die ersten 3 Tage halten Sie die Temperatur von 25 ° C,

- Vom 4. bis zum 7. Tag, einschließlich des 7. Tages, 55 ° C halten.

Verwenden Sie die Taste ''**OK**'' um Programm Tag für Tag zu sehen.Jeder Tastendruck auf "**OK**" bedeutet den Übergang zum Programm des nächsten Tages, wobei der sich bewegende Punkt in der Grafik den Tag anzeigt, der gerade angezeigt wird. Außerdem wird im rechten Teil der Anzeige die Tageszahl und darunter die Wasseraustrittstemperatur für das Tagesprogramm geändert.

- Nach Ablauf des Programms für den siebten Tag werden die Umwälzpumpe und die Heizungen ausgeschaltet und Information der erfolgreichen Ausführung des Programms wird auf dem Bildschirm angezeigt.

-Taste ''**OK**'' drücken um ins Hauptmenü zu gelangen.

## Estrichtrocknungsprogramm

#### **7.3.2 FUNKT. & BELEGHEIZEN**

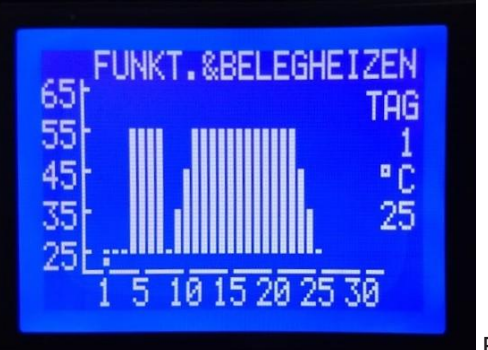

Bild 41

Programm 2: ''FUNKT. & BELEGHEIZUNG'' (Bild 41) ist werkseitig eingestellt und **kann nicht geändert werden**. Die Programmdauer beträgt 25 Tage.

Werkseinstellungen:

- Die ersten 3 Tage halten Sie die Temperatur von 25 ° C,
- Vom 4. bis zum 7. Tag, einschließlich 7. Tag, halten Sie 55 ° C .
- 8. Tag halten Sie die Temperatur von 25 ° C,
- 9. Tag halten Sie die Ttemperatur von 35 °C,
- -10. Tag halten Sie die Temperatur von 45 °C,
- Vom 11. bis 22. Tag einschließlich 22. Tag halten Sie 55 °C,
- 23. Tag halten Sie die Temperatur von 45 °C,
- 24. Tag halten Sie die Temperatur von 35 °C,
- 25. Tag halten Sie die Temperatur von 25 °C,

Verwenden Sie die Taste ''**OK**'' um Programm Tag für Tag zu sehen. Jeder Tastendruck auf "**OK**" bedeutet den Übergang zum Programm des nächsten Tages, wobei der sich bewegende Punkt in der Grafik den Tag anzeigt, der gerade angezeigt wird. Außerdem wird im rechten Teil der Anzeige die Tageszahl und darunter die Wasseraustrittstemperatur für das Tagesprogramm geändert.

- Nach Ablauf von 25 Tagen wird das Programm beendet, die Umwälzpumpe und die Heizungen werden ausgeschaltet und die Informationen über den Erfolg angezeigt

Die Ausführung des Programms erfolgt auf dem Bildschirm.

-Taste ''**OK**'' drücken um ins Hauptmenü zu gelangen.

#### **7.3.3 INDIVIDUAL HEIZEN**

Programm 3: INDIVIDUAL HEIZEN (Bild 42) ist nicht die Werkseinstellung und muss vor dem Start vollständig eingestellt werden.

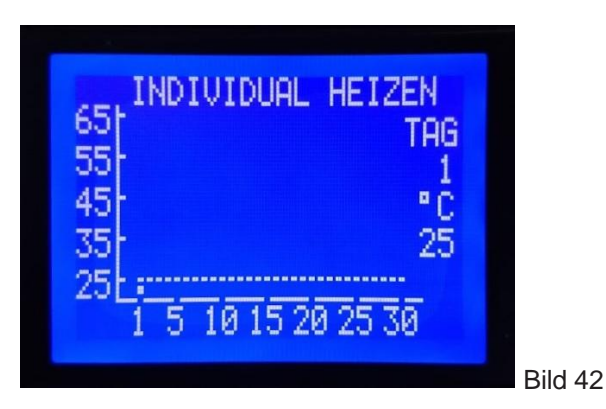

Maximale Dauer des Programms 3: INDIVIDUAL HEIZEN beträgt 30 Tage. Insbesondere muss für jeden Arbeitstag die Temperatur der Elektroheizzentrale eingestellt werden. Der Einstellbereich für die Temperatur der Elektroheizzentrale am Ausgang reicht von **+25 bis +65 ° C** in Schritten von **1 ° C**.

Beispieleinstellung für INDIVIDUAL HEIZEN:

Nach dem Öffnen dieser Einstellung blinkt der Punkt über dem 1. Tag und auch die Anzahl der Tage unter der Aufschrift '' TAG ''. Der eingestellte Temperaturwert ist 25 ° C (Bild 42). Mit jedem Drücken der Taste '' **+** '' erhöht sich die voreingestellte Temperatur um 1 ° C, und der Druck auf '' **-** '' verringert den Wert der eingestellten Temperatur um 1 ° C. Diese Einstellung wird angezeigt, indem der eingestellte Temperaturwert (auf der rechten Seite des Displays) geändert wird. Außerdem wird die Anzahl der Punkte in einer vertikalen Spalte über dem blinkenden Punkt (über dem Tag, der eingestellt wird) geändert. Zum Umschalten auf den nächsten Tag drücken Sie '' **OK** ''. Wiederholen Sie den Einstellvorgang (˝ **+** ˝ / ˝ **-**˝ und ˝**OK**˝) für jeden nächsten Tag.

Auf Bild 43 sehen Sie ein Beispiel für die Einstellungen für den 14. Tag (eingestellte Temperatur 45 ° C).

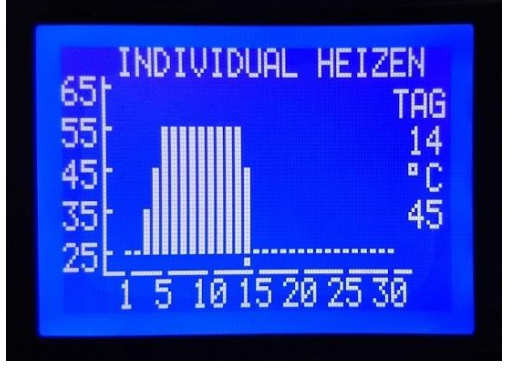

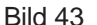

**Der Tagesabschluss des Programms wird durch Einstellen der Temperatur für diesen Tag auf 0 ° C definiert** - die Spalte, die das Programmende darstellt, ist nicht mit einem Punkt markiert (Bild 44, Tag 17.). Alle Einstellungen für die folgenden Tage (falls vorhanden werden ignoriert.

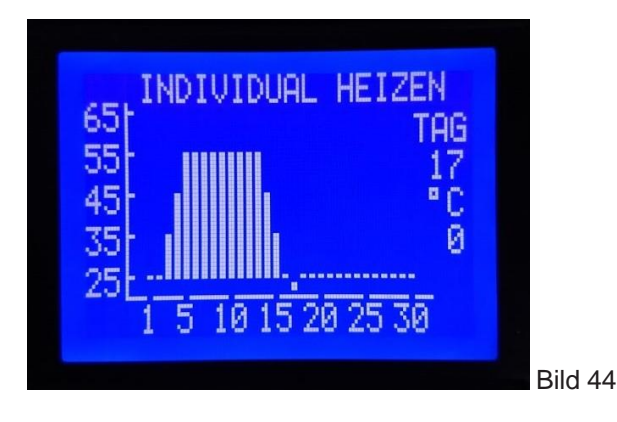

Drücken Sie '' **OK** '', um mit der Einstellung der Temperatur für den nächsten Tag fortzufahren. Drücken Sie "**SET**" zur Bestätigung der Einstellungen und kehren Sie zum vorherigen Menü zurück.

Wird innerhalb von 90 Sekunden keine Taste gedrückt, kehrt der Mikrocontroller zum vorherigen Menü zurück und übernimmt keine Programmänderung '' INDIVIDUAL HEIZEN ''.

**7.4 START HEIZPROGRAMM –** Im Grundmenü (Bild 23) wird mit den Tasten '' **-** '' und '' **+** '' das Untermenü ausgewählt '' HEIZPROGRAMM STARTEN '' zeigt die folgende Ansicht an (Bild 45) :

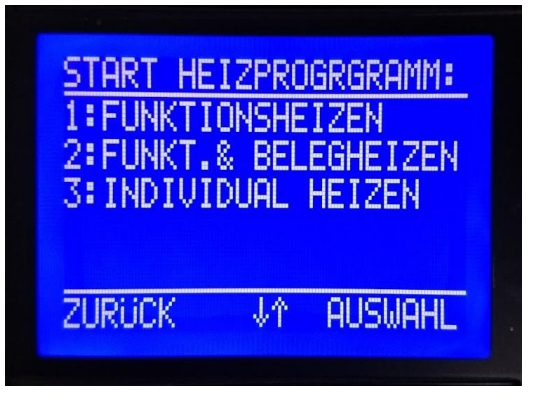

Bild 45

Verwenden Sie die Tasten '' **-** '' und '' **+** '', um das Programm auszuwählen, das gestartet werden soll. Während das gewählte Programm blinkt, startet das Drücken von '' **OK** '' den Startvorgang und die Anzeige wechselt zu folgendem (Bild 46), wobei die erste Option '' NEIN '' (kein Startprogramm) blinkt, um ein versehentliches Starten zu verhindern des Programms. Starten Sie zum Beispiel Programm 3 - '' INDIVIDUAL HEIZEN '':

#### **7.4.1 START PROGRAMM 3 - INDIVIDUAL HEIZEN**

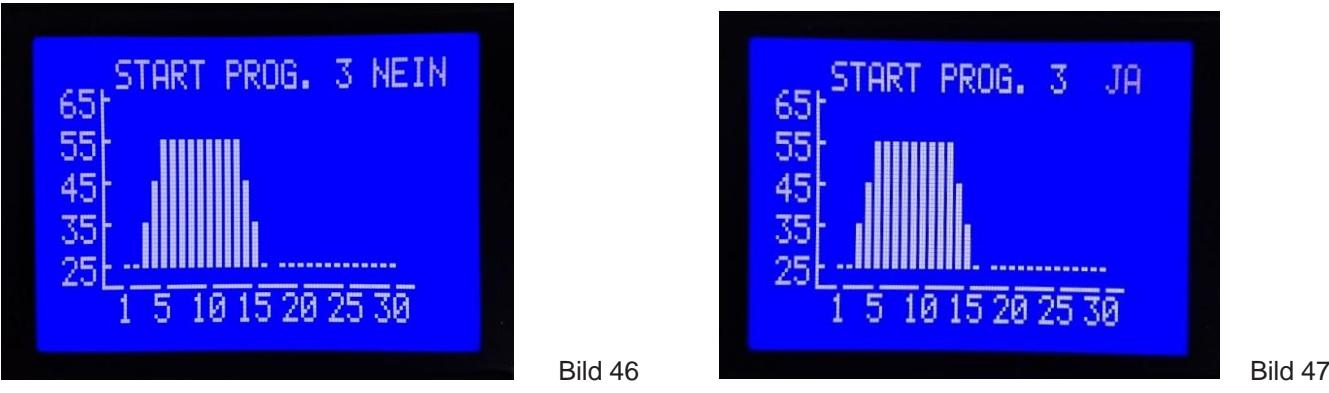

Verwenden Sie die Taste '**-**' oder '**+**', um die zu JA blinkende Option zu ändern, und wählen Sie sie durch Drücken von '**OK**' aus (Bild 47).

Bevor Sie das Programm starten, überprüfen Sie die CPU-Funktionalität des FLASH-Speichers (Bild 48) und den freien Speicherplatz. Wenn der Speicher korrekt mit der CPU kommuniziert, erscheint auf dem Bildschirm eine Benachrichtigung (Bild 49).

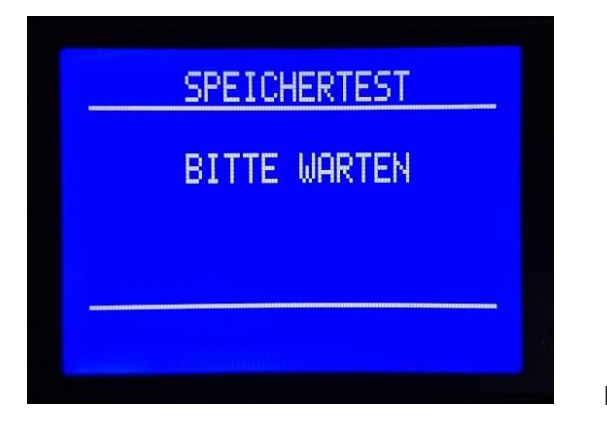

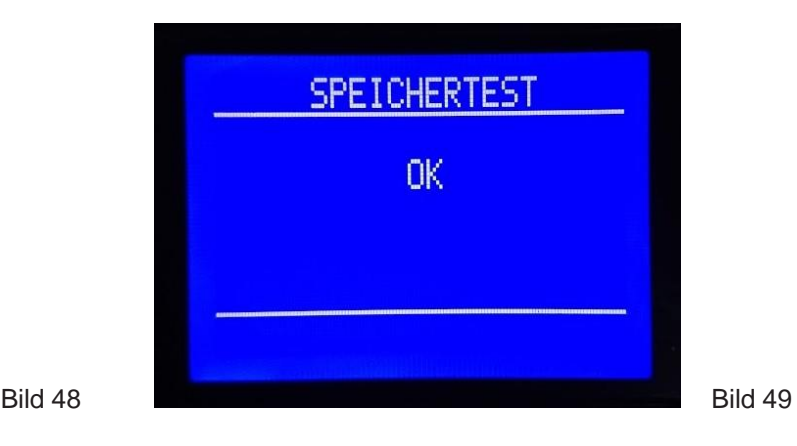

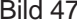

Vor dem Start des Programms bereitet die CPU den Speicher vor, um sicherzustellen, dass alle Programmdaten (aus dem zukünftigen Programm) gespeichert werden. Wenn 10 Dateien gespeichert sind, werden die ältesten gelöscht. Auf diese Weise schafft die CPU Platz für neue Daten aus dem Programm, die sich auf den Start vorbereiten. Während der Vorbereitung erscheint auf dem Bildschirm die Ansicht (Bild 50). Wenn der Speicher vorbereitet ist, beginnt das ausgewählte Programm mit der Ausführung. Auf dem Bildschirm werden Informationen angezeigt (Bild 51).

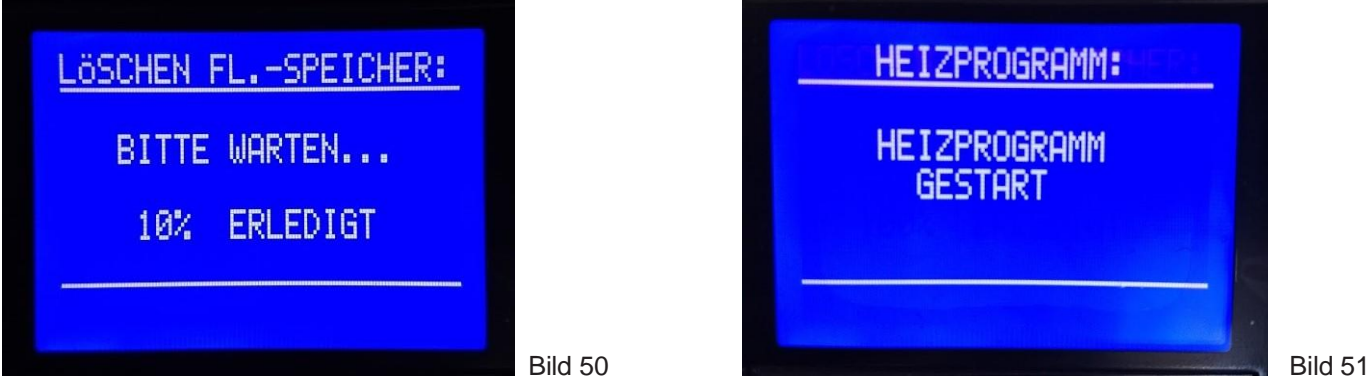

Diese Information '' HEIZPROGRAMM GESTART '' (Bild 51) erscheint 2 Sekunden lang auf dem Bildschirm, um den Bediener darauf aufmerksam zu machen, dass das Estrichprogramm erfolgreich gestartet wurde. Anschließend zeigt das Display die Anfangsansicht mit dem hinzugefügten Symbol '' PROG: 3 '' im letzten Reihe auf dem Display (Bild 52).

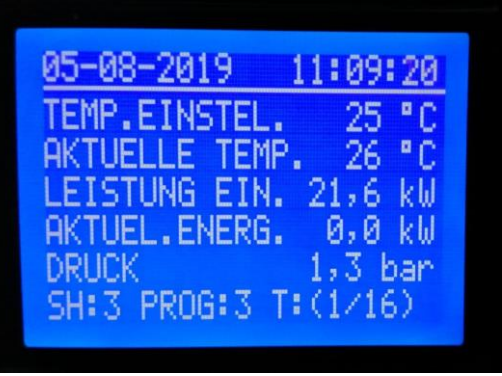

Bild 52

Das ausgewählte Programm wird nun ausgeführt und die Heizungen werden eingeschaltet.

## **7.4.2 DIE GERÄTELEISTUNG WURDE WÄHREND DER PROGRAMMAUSFÜHRUNG EINGESTELLT**

Bei diesem Gerätemodell (Multi-Typ) wird die "Leistung einstellen" beim Starten des Programms automatisch auf den **Maximalwert (je nach verwendetem Stecker) eingestellt.**

**Wenn Sie nicht die maximale Leistung benötigen, können Sie einen beliebigen verfügbaren Wert einstellen. Wenn es während der Programmausführung zu einem Stromausfall kommt, wird das Gerät (beim Neustart der Stromversorgung) automatisch den Stromsollwert auf den Wert einstellen, der zum Zeitpunkt des Stromausfalls eingestellt war.**

**Wenn eines der Estrich-Trocknungsprogramme aktiviert ist, können die folgenden Parameter nicht eingestellt werden: ZEIT UND DATUM, MAX AUSFALLZEIT, SPEICHERZEIT, ERLAUBTE TEMPERATUR ABWEICHUNG, ERLAUBTE ZEITABWEICHUNG, Temperatur, und Einstellungen des Programms No. 3 '' INDIVIDUAL HEIZEN ''**

**Wenn eines der Estrich-Trocknungsprogramme aktiviert ist, kann der Bediener nur die Leistung der Elektroheizzentrale einstellen.**

**Um versehentliche Änderungen der Einstellungen oder Änderungen durch unbefugte Personen während der Programmausführung zu verhindern, muss der Bediener den PIN-Code eingeben und die CPU-Einstellung zulassen. Zur Einstellung stehen zur Verfügung: Leistung der Elektroheizzentrale oder Abbruch der Programmausführung.**

**Es ist auch nicht möglich, Daten auf einen USB-Stick herunterzuladen, während das Programm zum Trocknen von Estrichen ausgeführt wird.**

**7.5 PROGRAMMSTATUS –** Dieser Menüpunkt erscheint nur, wenn ein Teil der Programme zur Estrichtrocknung aktiv ist. Wenn im Grundmenü (Bild 24) mit den Tasten '' **-** '' und '' **+** '' dieses Untermenü ausgewählt wurde, bestätigen Sie mit klicken auf ''**OK**'', dann wird auf dem Display die Ansicht von Bild 53 angezeigt. In diesem Untermenü können Sie den aktuellen Status des laufenden Programms über Daten (DATA) oder über eine Grafik (GRAFIKANZEIGE auswählen).

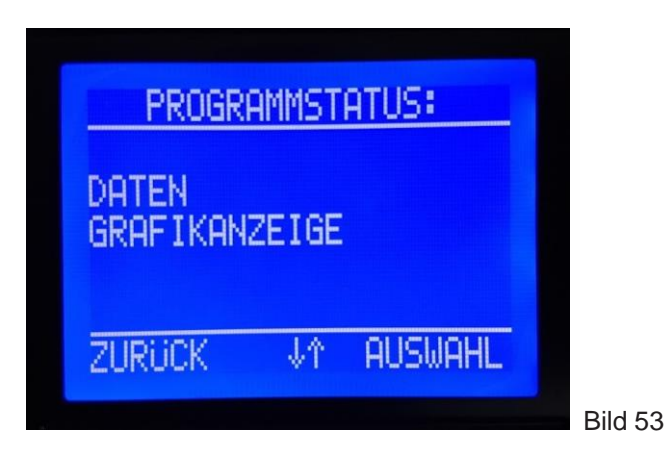

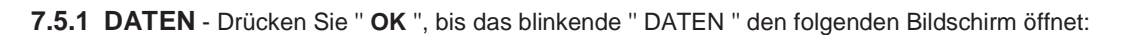

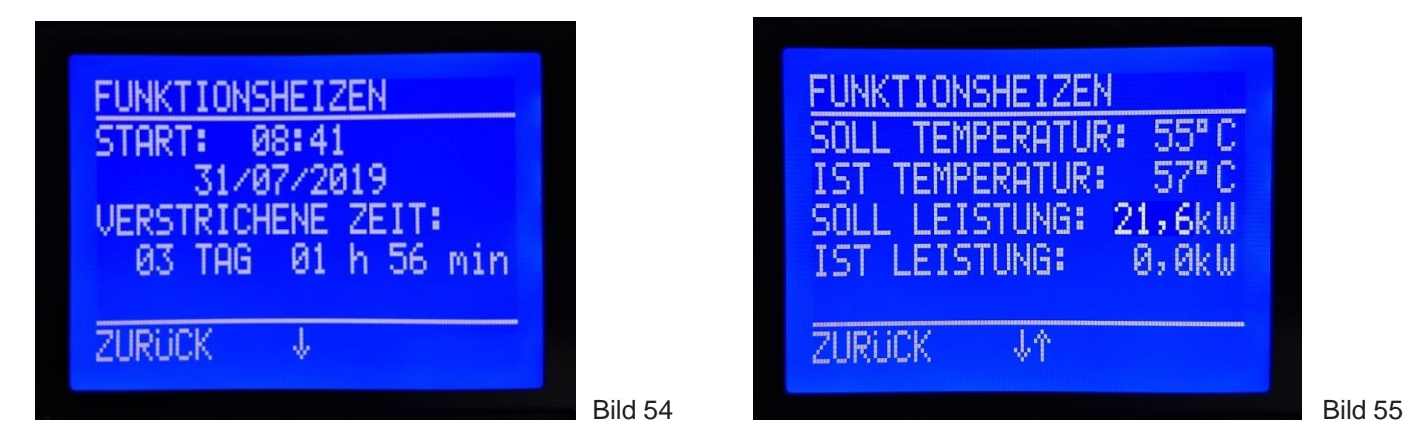

Der Titel ist der Name des laufenden Programms und die Parameter, die in diesem Untermenü angezeigt werden können, sind: - Uhrzeit und Datum des Programmstarts (Bild 54)

- Gesamte Programmlaufzeit von Anfang bis zum Zeitpunkt des Testens (Bild 54)
- Solltemperatur der Elektroheizzentrale für die Reihenfolge, in der das Programm prüft (Bild 55)
- Aktueller Temperaturwert zum Zeitpunkt der Prüfung (Bild 55)
- Einstellung der Leistung der Elektroheizzentrale (Bild 55)
- Momentan belegte Leistung des Elektroheizzentrale (Bild 55)
- Aktueller Systemdruck (Bild 56)

- Wenn während des Betriebs ein Fehler aufgetreten ist, werden der Fehlercode sowie die Uhrzeit und das Datum des Auftretens angezeigt (Bild 57). (Zeigt den Code des letzten Fehlers an, der im Verlauf der Arbeit aufgetreten ist, aber keinen Programmabbruch verursacht hat.) Wenn während des Vorgangs keine Fehler aufgetreten sind, wird folgender Kommentar angezeigt: '' OK '' (Bild 56).

Um die Anzeige der Daten zu vereinfachen, sind sie auf den 3 Displays angeordnet. Der Übergang von einem zum anderen erfolgt durch Drücken von **'' - '' i '' + ''**.

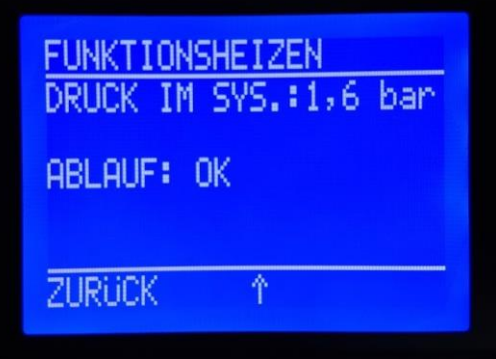

![](_page_29_Picture_187.jpeg)

**7.5.2 GRAFIKANZEIGE -** Wenn das Untermenü '' PROGRAMMSTATUS '' den aktuellen Status des Programms in Fortschrittsgraphen (GRAFIKANZEIGE) ermittelt hat, drücken Sie **'' OK ''**, bis das blinkende '' GRAFIKANZEIGE '' erscheint, und der folgende Bildschirm angezeigt wird:

![](_page_30_Picture_2.jpeg)

In dieser Ansicht (Bild 58) sehen Sie ein vollständiges Programm, das ausgeführt wird, die Anzahl der aktuellen Tage blinkt und unter der Grafik einen Punkt, der auch den aktuellen Tag kennzeichnet, der gerade ausgeführt wird, um einen besseren Einblick in das Teil zu erhalten des Programms wird ausgeführt und ein Teil des Programms, der noch ausgeführt werden muss. Die eingestellte Temperatur für ein laufendes Tagesprogramm wird unter einer Anzahl von Tagen angezeigt, die gerade ausgeführt werden.

**7.6 STOP HEIZPROGRAMM -** In diesem Menüpunkt haben Sie die Möglichkeit, das laufende Programm zu stoppen, daher ist dieses Menü nur verfügbar, wenn ein Estrich-Trocknungsprogramm aktiviert ist. In diesem Fall ist es ein Programm 3 - '' INDIVIDUAL HEIZEN ''. Wenn es aus irgendeinem Grund nötig ist, das laufende Programm zum Trocknen des Estrichs zu stoppen, wählen Sie im Hauptmenü (Bild 24) die Option '' STOP HEIZPROGRAMM '' und das Display zeigt die folgende Ansicht ( Bild 59a):

![](_page_30_Picture_5.jpeg)

Die Option, die nach dem Aufrufen dieses Untermenüs blinkt, lautet "NEIN", um eine versehentliche Unterbrechung des Programms zu vermeiden. Durch Drücken der **'' + ''** oder **'' - ''** wählen Sie '' JA '' (Bild 59b). Durch kurzes Drücken von **'' OK ''** (über der Aufschrift "SELECT") wird bestätigt, dass das laufende Programm unwiderruflich gestoppt wird. Das Display zeigt eine Meldung an, dass das Programm beendet wurde (Bild 60), mit Uhrzeit und Datum der Beendigung.

![](_page_30_Figure_7.jpeg)

Durch kurzes Drücken der Taste **"SET"** (oberhalb der Aufschrift "BACK"), um zur Ausgangsanzeige zurückzukehren, wird die Sollleistung der Elektroheizzentrale auf "0" gesetzt (Bild 61). Um die Arbeit der Elektroheizzentrale fortzusetzen, müssen die neuen Einstellungen vorgenommen werden.

## **7.7 AUFNAHME VON DATEN AUF USB-SPEICHERSTICK**

Im Speicher des Gerätes sind für jedes aktivierte Estrich-Trocknungsprogramm 2 Datensätze abgelegt. Zuerst im CSV-Format (Excel), dann im SVG-Format. Beide befinden sich in einer gemeinsamen Datei, deren Name sich aus dem Namen des aktivierten Programms (P1, P2 oder P3) ergibt, das zum Programmstartdatum hinzugefügt wurde (im Format TT-MM-JJ) und der Programmstartzeit (Format HH: MM).

Es ist möglich,10 Dateien (von abgeschlossenen Programmen 10) mit einer maximalen Aufnahmezeit von 30 Tagen und einem minimalen Speicherplatz von 1 Minute zu speichern. Wenn der Speicher voll ist und 10 Dateien als nächste aufgenommen werden sollen, wird die erste der Serie gelöscht.

#### **Um die aufgenommenen Dateien herunterladen zu können, muss das Arbeiten mit den Estrich-Trocknungsprogrammen erlaubt sein. Um eine der aufgezeichneten Dateien herunterzuladen, darf das Estrichtrocknungsprogramm zum Zeitpunkt der Übertragung nicht aktiv sein**.

USB-Speicherstick ist über den USB-Anschluss an der Oberseite der Elektroheizzentrale unter den Schutzkappen mit dem Gerät verbunden. Das Gerät erkennt den angeschlossenen USB-Stick und erscheint automatisch auf dem Bildschirm (Bild 62) mit der Frage, ob es Daten auf einen USB-Stick übertragen möchte. Wenn Sie die Option '' NEIN '' wählen, die auf dem Display blinkt, erscheint die Meldung, dass die Datenübertragung abgeschlossen ist und der USB-Speicher getrennt werden soll (Bild 63). Dieser Hinweis listet 10 Sekunden auf, danach kehrt die Anzeige zur Grundanzeige zurück.

![](_page_31_Figure_6.jpeg)

![](_page_31_Figure_7.jpeg)

Wenn Sie die Option '' JA '' auswählen und die Taste **'' + ''** oder **'' - ''** drücken, werden auf dem Display vorhandene gespeicherte Dateien angezeigt, von denen die heruntergeladene Datei ausgewählt werden sollte (Bild 64a).

![](_page_31_Figure_9.jpeg)

Verwenden Sie **'' + ''** und **'' - ''**, um eine der vorhandenen Dateien im Gerätespeicher auszuwählen (Bilder 64a und 64b). Bestätigen Sie das Herunterladen der Datei, indem Sie auf **'' OK ''** klicken, wenn die Zieldatei blinkt, und der Download wird gestartet.

Während der Datenübertragung wird auf dem Display die entsprechende Benachrichtigung angezeigt (Bild 65).

![](_page_31_Picture_12.jpeg)

Bild 65

![](_page_32_Picture_1.jpeg)

Bild 66

Wenn die Datei erfolgreich auf einem USB-Speicher gespeichert wurde, wird eine Benachrichtigung sowie die Frage zum Herunterladen der anderen Datei angezeigt (Abbildung 66).

Wenn die gewählte Option '' NEIN '' blinkt, erscheint auf dem Display die Meldung, dass die Datenübertragung abgeschlossen wurde und der USB-Speicher getrennt werden sollte (Bild 67).

Wenn Sie die Option '' JA '' auswählen und die Taste **'' + ''** oder **'' - ''** drücken, werden auf dem Display vorhandene gespeicherte Dateien angezeigt, von denen die heruntergeladene Datei ausgewählt werden sollte. Jetzt blinkt die Datei, die der zuvor heruntergeladenen Datei folgt (Bild 68). Verwenden Sie die Tasten **'' + ''** und **'' - ''**, um eine der vorhandenen Dateien im Gerätespeicher auszuwählen.

![](_page_32_Figure_6.jpeg)

Wenn die Datei nicht auf einem USB-Speicher gespeichert ist (Herunterladen fehlgeschlagen), erscheint auf dem Display eine Benachrichtigung sowie die von Ihnen gewünschte Frage neuer Herunterladen.

## **7.8 ÜBERPRÜFUNG UND DRUCKEN VON DATEN AUS DEM ABGESCHLOSSENEN ESTRICHTROCKNUNGSPROGRAMM**

Wenn die Daten des ausgeführten Programms von einem Gerät auf einen USB-Speicherstick heruntergeladen werden, wird ein neuer Ordner erstellt. Der Ordnername wird erstellt aus: Seriennummer der CPU (001928), Erstellungsdatum des Ordners (05.04.2019.) Und Erstellungszeit des Ordners (12h12'). Wenn der USB-Speicherstick am Computer angeschlossen und geöffnet ist, ist ein heruntergeladener Ordner mit dem beschriebenen Namen verfügbar. (Bild 70)

![](_page_33_Picture_55.jpeg)

#### Dieser Ordner enthält 2 Dateien mit denselben Daten, jedoch in verschiedenen Formaten: .csv und .svg. (Bild 71):

![](_page_33_Picture_56.jpeg)

Bild 71

#### Beispiel einer CSV-Datei (Bild 72):

![](_page_33_Picture_57.jpeg)

#### Bild 72

In dieser Datei können mithilfe von Excel Kundeninformationen usw. hinzugefügt und zum Drucken vorbereitet werden.

![](_page_34_Figure_0.jpeg)

## Bild 73

Diese Datei kann nicht geändert werden, und zusätzliche Informationen müssen nach dem Drucken manuell eingegeben werden. Bei diesem Dateityp wird der gesamte Programmablauf auf einer Seite angezeigt, unabhängig davon, ob das Estrichprogramm 1 Tag oder maximal 30 Tage gedauert hat. Je nach Programmdauer kann die grafische Anzeige präziser (weniger Tage) oder rauer (mehr Tage) sein.

![](_page_35_Figure_1.jpeg)

![](_page_36_Figure_1.jpeg)

![](_page_36_Figure_2.jpeg)

## **8. CODES**

## **8.1 WARNCODES**

- **A1** Warnung: Annäherung an die untere Grenze des zulässigen Drucks (0,8 bar) BEHEBUNG - System bis zum benötigten Druck mit Wasser ausfüllen
- **A2** Warnung: Annäherung an die Obergrenze des zulässigen Drucks (2,2 bar) BEHEBUNG – System bis zum benötigten Druck entleeren/entfüllen
- **A3** Warnung: Annäherung an die untere Grenze der zulässigen Temperatur bei Frostgefahr (3 ° C) des HEIZSYSTEMS

 BEHEBUNG - Erhöhen Sie die eingestellte Leistung und den Temperatursollwert, bis die aktuelle Temperatur ansteigt. Wenn keine Ergebnisse vorliegen, schalten Sie den Kessel aus und trocknen Sie das gesamte Wasser aus der Anlage.

**A4** - Warnung: Annäherung an die Obergrenze der zulässigen Temperatur (90 ° C) des HEIZSYSTEMS BEHEBUNG - Die Leistung der Elektroheizzentrale verringern und prüfen, ob die Ventile geöffnet sind

## **8.2 FEHLERCODES**

- **E0** Fehler: Die eingestellten Parameter sind nicht in Grenzen (dies ist praktisch unmöglich
- es sei denn, das EEPROM ist leer und das Gerät wird zum ersten Mal eingeschaltet) alle ausgeschaltet **E1** - Fehler: untere Grenze des zulässigen Drucks erreicht (0,3 bar) - alle ausgeschaltet
- BEHEBUNG Füllen Sie das System mit Wasser bis zum erforderlichen Druck und überprüfen Sie die Dichtheit aller Anschlüsse
- **E2** Fehler: Obergrenze des zulässigen Drucks erreicht (2,6 bar) alle ausgeschaltet
- BEHEBUNG Bringen Sie das System auf den erforderlichen Druck, indem Sie bei Bedarf Luft und Wasser ablassen **E3** – Ist nicht vorhanden
- **E4** Fehler: Obergrenze der zulässigen Temperatur (95 ° C) erreicht Pumpe ist dauernd eingeschaltet

 BEHEBUNG - Die Hauptsicherungen für die Stromversorgung der Elektroheizzentrale ausschalten, das Kundendienstzentrum verständigen

- **E5** Ist nicht vorhanden
- **E6** Fehler: Temperaturfühler der Elektroheizzentralew in Unterbrechung oder Kurzschluss alle ausgeschaltet

 BEHEBUNG - Die Hauptsicherungen für die Stromversorgung des Kessels ausschalten, das Kundendienstzentrum verständigen **E7** – Ist nicht vorhanden

**E8** - Fehler: Drucksensor in Unterbrechung oder Kurzschluss - alle ausgeschaltet

 BEHEBUNG - Die Hauptsicherungen für die Stromversorgung der Elektroheizzentrale ausschalten, das Kundendienstzentrum verständigen

**E9** - Fehler: Max. Nachlaufzeit überschritten - Estrich-Trockenprogramm wird abgebrochen - das Gerät wechselt in den Modus "Anti-Frost"

## **8.3 GRAFISCHE ÜBERSICHT ÜBER DEN BETRIEB DES GERÄTES BASIEREND AUF DRUCK UND TEMPERATUR**

![](_page_37_Figure_23.jpeg)

![](_page_37_Figure_24.jpeg)

## **9. STÖRUNGEN UND INSTANDSETZUNG**

 $\overline{\mathbf{i}}$ 

Regelungs- und Hydraulikfehler müssen von einer autorisierten Firma repariert werden.

 $\overline{\mathbf{i}}$ 

Verwenden Sie für Reparaturen nur Originalteile.

![](_page_38_Picture_411.jpeg)

## **10. PUMPE WILO-PARA MSL/6-43/SC**

![](_page_39_Picture_2.jpeg)

- 1. Komposit OEM- Pumpengehäuse
- 2. Einlassanschluss der Pumpe MS ¾ '' SN
- 3. Auslassanschluss des Pumpenverbunds ¾ '' SN
- 4. Automatische Abluft
- 5. Sicherheitsventil 3bar
- 6. Drucksensor
- 7. Pumpenkopf mit Elektronik
- 8. Pumpenmodus-Auswahltaste
- 9. Ablaufhahn

Wilo Para MSL / 6-43 / SC ist eine Umwälzpumpe für Heizungsanlagen, Heizungsanlagen für Einfamilienhäuser und ähnliche Anlagen. Die wichtigsten Eigenschaften dieser Pumpe sind:

- Maximaler Massendurchfluss: 2,1 m<sup>3</sup>/h
- Maximale Höhe der Wassersäule: 6,8 m
- MaximaleMedientemperatur (bei
- Umgebungstemperatur 58 ° C): 100 ° C
- Maximale Glykolkonzentration im System: 50%
- Minimale und maximale Rotordrehzahl: 2430 bis 4300 U / min
- Minimale und maximale Pumpenleistung: 3 ÷ 43W
- Minimaler und maximaler Pumpenstrom (bei 230 V AC):  $0.04 \div 0.44$ A
- Energieeffizienzindex (EEI): ≤ 0,2
- (Dieser Index bedeutet, dass die Wilo-Para-Pumpe im Vergleich zu früheren Versionen von Pumpen derselben Klasse, die keine elektronische Leistungsregelung hatten, bis zu 80% weniger Strom verbraucht)

![](_page_39_Picture_23.jpeg)

![](_page_39_Figure_24.jpeg)

![](_page_39_Figure_25.jpeg)

**Const speed**: Die Pumpe arbeitet ohne elektronische Regelung, wobei die Leistung von I bis III gewählt wird (wie bei herkömmlichen 3-Gang-Pumpen). Werkseitig ist der erste Gang in diesem Modus eingestellt, 3. Gang

**ΔP – v**: Die Pumpe arbeitet mit elektronischer Regelung im variablen ΔP-Modus. Dieser Modus eignet sich für Heizungsanlagen, bei denen der Druck geändert wird, z. B. Heizkörper (oder Fußbodenheizungssystem) mit Ventilen mit Thermoköpfen

**ΔP – c**: Die Pumpe arbeitet mit elektronischer Regelung im konstanten ΔP-modus. Dieser Modus eignet sich für Systeme, bei denen keine signifikanten Druckänderungen auftreten, z. B.: Heizkörpersystem ohne Ventile mit Thermoköpfen

#### Pumpe Wilo-Para MSL/6-43/SC

#### **Fehler, Ursachen und Abhilfemaßnahmen**

Die Fehlersuche muss von einer qualifizierten autorisierten Person<br>(Reparaturwerkstatt) durchgeführt werden. Alle (Reparaturwerkstatt) durchgeführt werden. Alle<br>Elektroinstallationsarbeiten müssen von einer Elektrofachkraft Elektroinstallationsarbeiten ausgeführt werden.

![](_page_40_Picture_650.jpeg)

#### **Fehlersignale**

- Die Status-LED-Signalisierung beschreibt einen Fehler.
- Die Pumpe schaltet sich störungsabhängig ab und versucht in regelmäßigen Abständen einen Neustart.

![](_page_40_Picture_651.jpeg)

#### **Werkseinstellung Aktivierung**

Die Aktivierung der Werkseinstellung (Werksreset) erfolgt durch Gedrückthalten der Einstelltaste beim Ausschalten der Pumpe. Halten Sie die Einstelltaste mindestens 4 Sekunden lang gedrückt.

- Alle LEDs blinken 1 Sekunde lang.
- Die hinteren Tuning-LEDs blinken 1 Sekunde lang.
- 

#### **Demontage (Aufbau) der Pumpe Abschaltung der Pumpe**

Schalten Sie die Pumpe sofort aus, wenn das Verbindungskabel beschädigt ist oder wenn elektrische Komponenten beschädigt sind.

- Trennen Sie die Pumpe vom Stromnetz
- Wenden Sie sich an einen Servicetechniker

#### **Wartung Reinigung**

 Entfernen Sie Schmutz vorsichtig mit einem trockenen Tuch von der Pumpe

Verwenden Sie keine flüssigen oder scheuernden Reinigungsmittel **Manueller Neustart**

![](_page_40_Picture_20.jpeg)

#### Die Pumpe versucht automatisch neu zu starten, nachdem eine Blockierung festgestellt wurde. Wenn die Pumpe nicht automatisch

neu startet: Aktivieren Sie den manuellen

Neustart mit dem Setup-Schlüssel: 5 Sekunden gedrückt halten und dann loslassen.

- Die Wiederanlauffunktion von max. 10 Minuten.

Die LEDs blinken nacheinander im Uhrzeigersinn.

• Halten Sie zum Abbrechen die<br>Einstelltaste 5 Sekunden lang Einstelltaste 5 Sekunden lang gedrückt.

**Wenn der Fehler nicht behoben werden kann, wenden Sie sich an ein autorisiertes Servicecenter.**

**HINWEIS** Nach dem Neustart werden die Pumpenvoreinstellungen angezeigt

![](_page_40_Picture_29.jpeg)

 Füllen Sie das System mit Wasser und entlüften Sie es ordnungsgemäß.

Wenn die Pumpe nicht automatisch vollständig entlüftet wird:

 Aktivieren Sie die Pumpenentlüftungsfunktion manuell mit dem Druckknopf.

Halten Sie die Einstelltaste 3 Sekunden lang gedrückt und lassen Sie sie dann los.

Die Pumpenentlüftungsfunktion ist für 10 Minuten aktiviert.

Die LEDs blinken im Sekundentakt.

 Um diesen Modus zu verlassen, halten Sie die Einstelltaste 3 Sekunden lang gedrückt.

#### **HINWEIS**

Nach dem Entlüften zeigt die LED den voreingestellten Pumpenmodus an

#### **Die Einstelltasten sperren / entsperren**

![](_page_40_Picture_40.jpeg)

 Um die Einstelltaste zu sperren, halten Sie die Taste 8 Sekunden lang gedrückt, bis die LEDs für den ausgewählten Modus kurz blinken. Lassen Sie dann die Taste los.

 Die LEDs blinken im Sekundentakt. Der Einstellschlüssel ist jetzt gesperrt: Die Pumpeneinstellung kann nicht mehr geändert werden bis der Schlüssel entsperrt wird.

 Das Entriegeln der Einstelltasten erfolgt auf die gleiche Weise wie das Schloss.

![](_page_40_Picture_44.jpeg)

Alle Einstellungen bleiben auch nach einem Stromausfall gespeichert

## **11. Produktdatenblatt (gemäß EU-Verordnung nr. 811/2013)**

![](_page_41_Picture_158.jpeg)

(\*8) Für durchschnittliche klimatische Bedingungen

(\*11) Bei Kesseln und Kombikesseln mit Wärmepumpe entspricht die Nennwärmeleistung "Prated" der Auslegungslast im Heizmodus "Pdesignh" und die Nennwärmeleistung für einen Hilfskessel "Psup" der Zusatzheizung Ausgabe "sup (Tj)"

![](_page_43_Picture_0.jpeg)

**Suntherm AG** 

Birkenstrasse 3a

CH-8856 Tuggen

e-mail: [contact@suntherm.ch](mailto:prodaja@mikoterm.com)

www.suntherm.ch

Dieses Dokument ist Eigentum von Suntherm AG und jede Vervielfältigung ist strafbar.

Der Inhalt der in diesem Handbuch enthaltenen technischen Dokumentation und technischen Lösungen ist geistiges Eigentum von Suntherm AG Jegliche nicht genehmigte Verwendung, Vervielfältigung oder Veröffentlichung davon, ganz oder teilweise, durch andere Unternehmen ohne die Zustimmung von Suntherm AG ist strafbar.

## Oktober 2021

Suntherm AG übernimmt keine Verantwortung für mögliche Fehler in dieser Broschüre, die durch Drucken oder Kopieren verursacht wurden. Alle Bilder und Diagramme sind prinzipiell und müssen an die<br>tatsächliche Situation vor